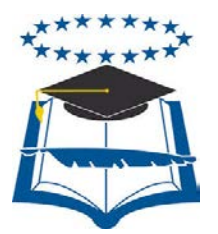

## **UNIVERSIDAD DE GUAYAQUIL**

## FACULTAD DE CIENCIAS MATEMÁTICAS Y FÍSICAS

## CARRERA DE INGENIERÍA EN SISTEMAS

## COMPUTACIONALES

IMPLEMENTACIÓN DE VIRTUALIZACIÓN DEL SERVICIO WIRELESS EN EL DEPARTAMENTO INFORMÁTICO DE LA CARRERA DE INGENIERÍA EN SISTEMAS COMPUTACIONALES DE LA UNIVERSIDAD DE GUAYAQUIL UTILIZANDO HERRAMIENTAS OPEN **SOURCE** 

## **MANUAL TÉCNICO**

**Y**

## **MANUAL DE USUARIO**

## AUTOR: CARLOS ANÍBAL ORELLANA MUÑOZ TUTOR: ING. JAVIER EDUARDO GONZÁLEZ ZAMORA

GUAYAQUIL – ECUADOR

2013

## **ÍNDICE GENERAL**

## **MANUAL TÉCNICO**

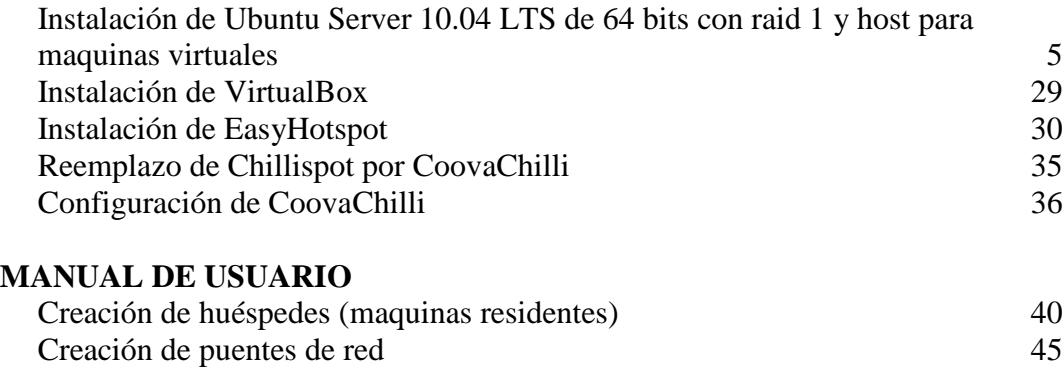

Configuración de EasyHotspot 48 Usuarios – clientes 56

# **MANUAL TÉCNICO**

#### **MANUAL TÉCNICO**

Esta guía sirve de referencia para los administradores y usuarios que van a hacer uso del servicio wireless, en la cual se muestra la instalación, configuración y administración del servicio.

Antes de hacer uso del software, es de mucha importancia consultar este manual, el cual muestra paso a paso los procedimientos de configuración del mismo.

El servicio wireless se encuentra instalado dentro de una maquina virtual, la cual está gestionada por VirtualBox, esta herramienta tiene como sistema operativo base a Ubuntu Server 12.04 LTS de 64 bits.

La gestión de portal cautivo se la realiza con EasyHotspot, el cual permitirá crear usuarios para la utilización de las redes inalámbricas, gestión del ancho de banda y monitoreo de uso de la misma.

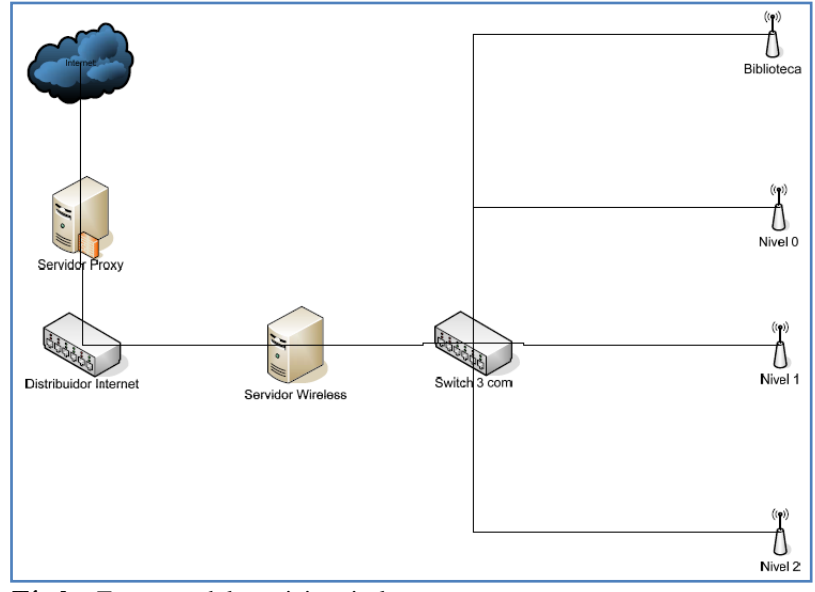

El esquema del servicio wireless es el siguiente:

 **Título:** Esquema del servicio wireless  **Fuente:** Investigación  **Autor:** Carlos Aníbal Orellana Muñoz

## **INSTALACIÓN DE UBUNTU SERVER 10.04 LTS DE 64 BITS CON RAID 1 Y HOST PARA MAQUINAS VIRTUALES**

La instalación del anfitrión de la virtualización tiene características que deben ser configuradas en el momento de la instalación, debido a que el servidor tiene la capacidad de virtualización por hardware, la cual se configuro previamente, Ubuntu va a configurarse con características de RAID 1 y host para máquinas virtuales. La instalación se inicia como se muestra a continuación:

1. Al bootear desde el disco de instalación, la primera opción a configurar es el idioma.

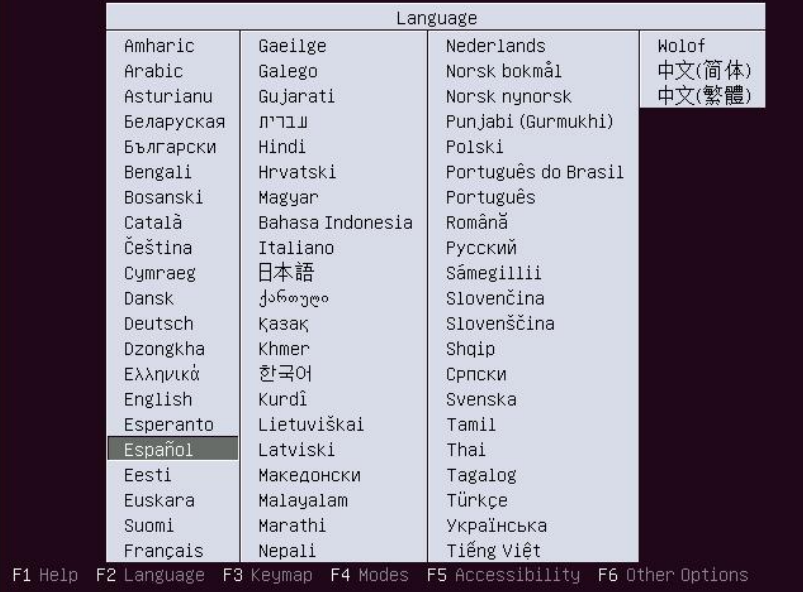

2. Luego de la selección del idioma a instalarse seleccionamos la opción **Instalar** 

**Ubuntu ahora.**

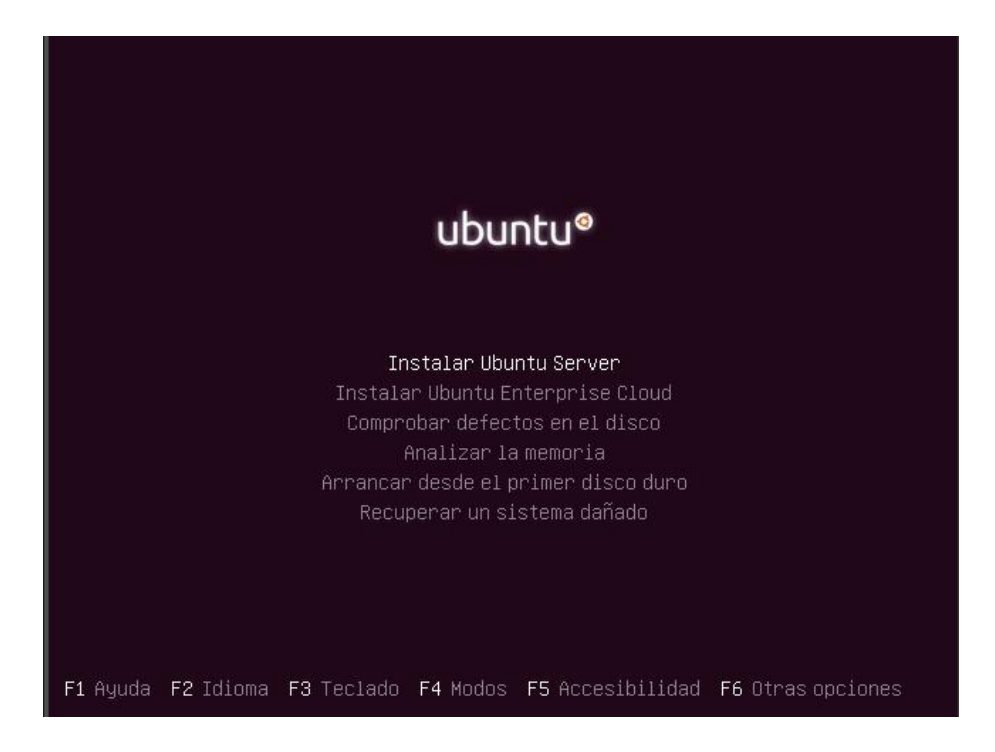

3. Seleccionamos el país donde nos encontramos ubicados.

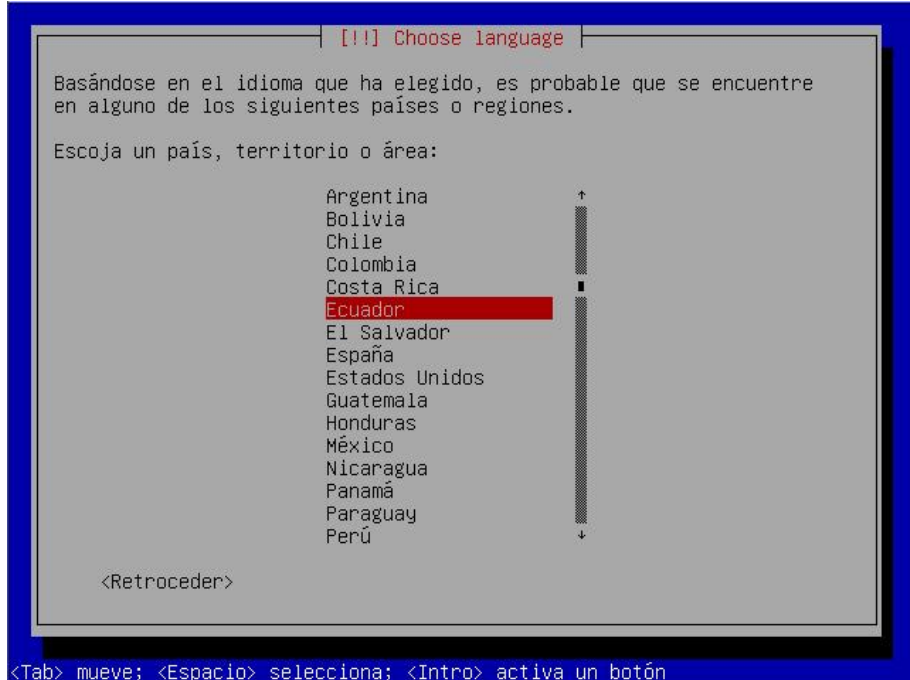

4. Configuramos el nombre del equipo a ser mostrado en la red.

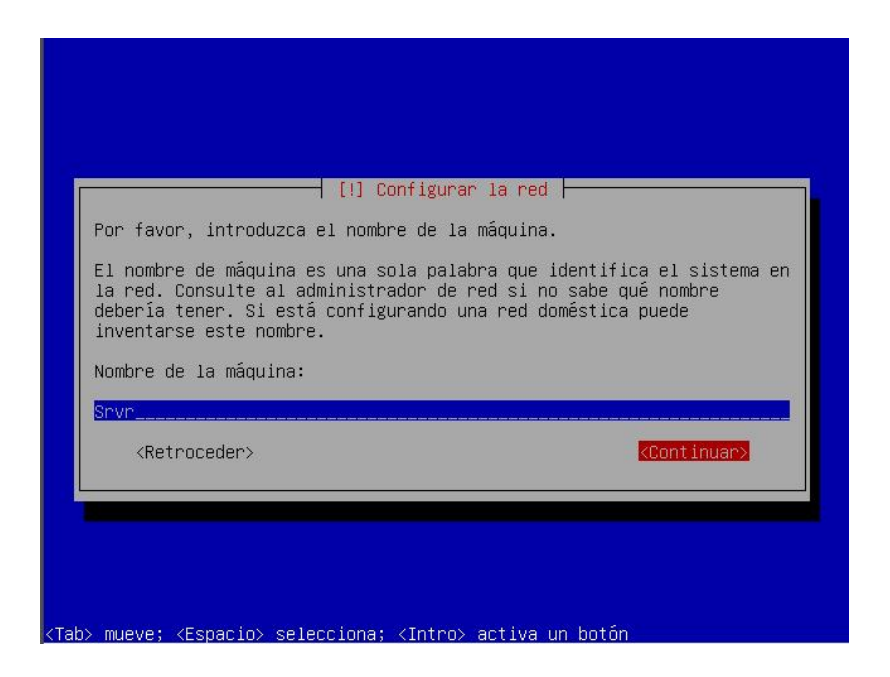

5. En el siguiente paso comenzaremos la configuración de particiones de disco y del RAID 1, recordando que el equipo servidor posee 2 discos duros tipo SATA de 250GB Hot Swap, escogemos el método de particionamiento manual.

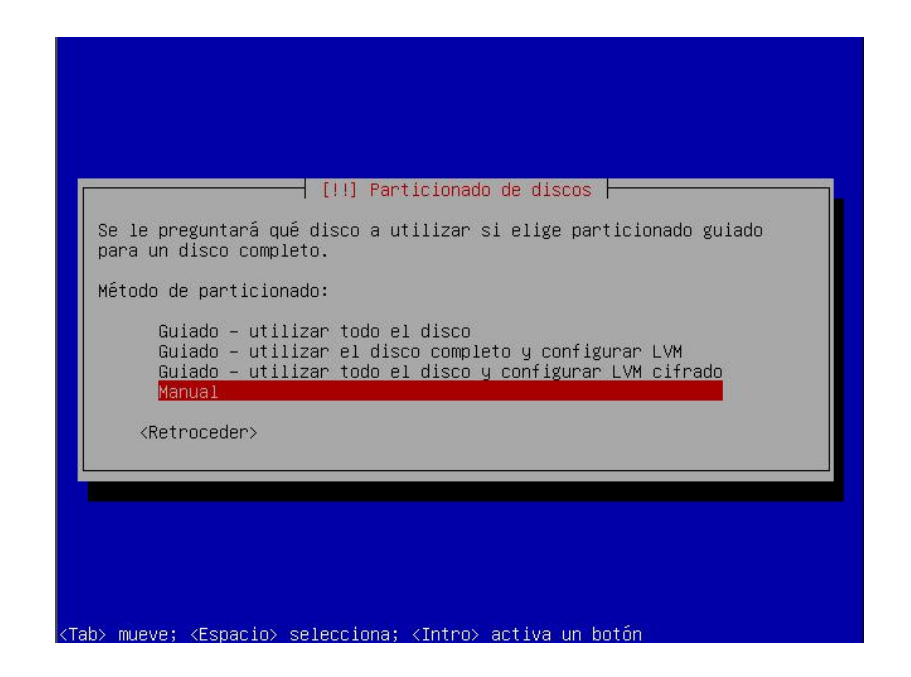

6. Se muestran las particiones o discos disponibles a ser configurados, en este paso configuraremos el primer disco duro.

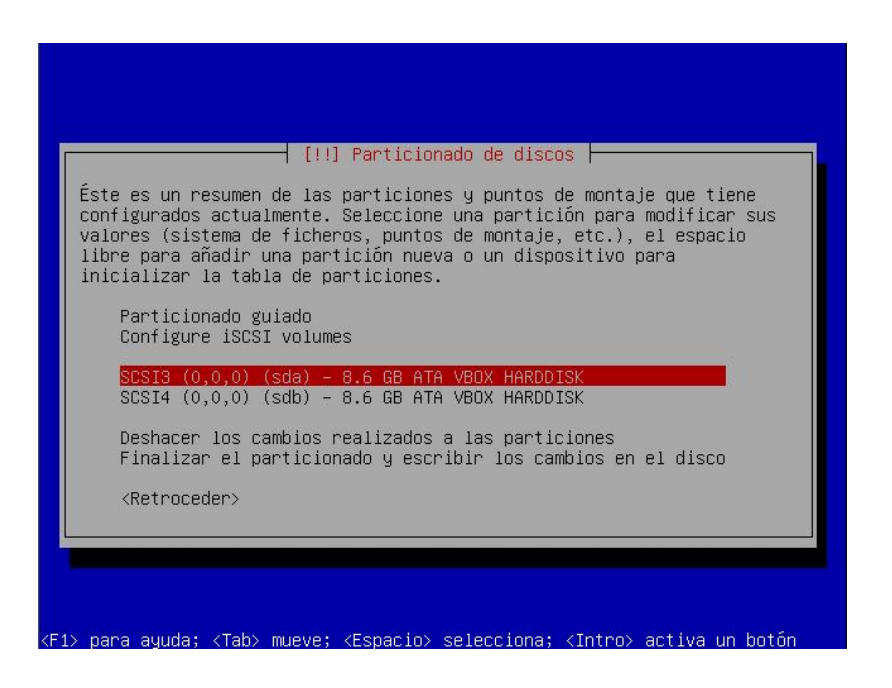

7. Se confirma la creación de una nueva tabla de particiones en el primer disco duro.

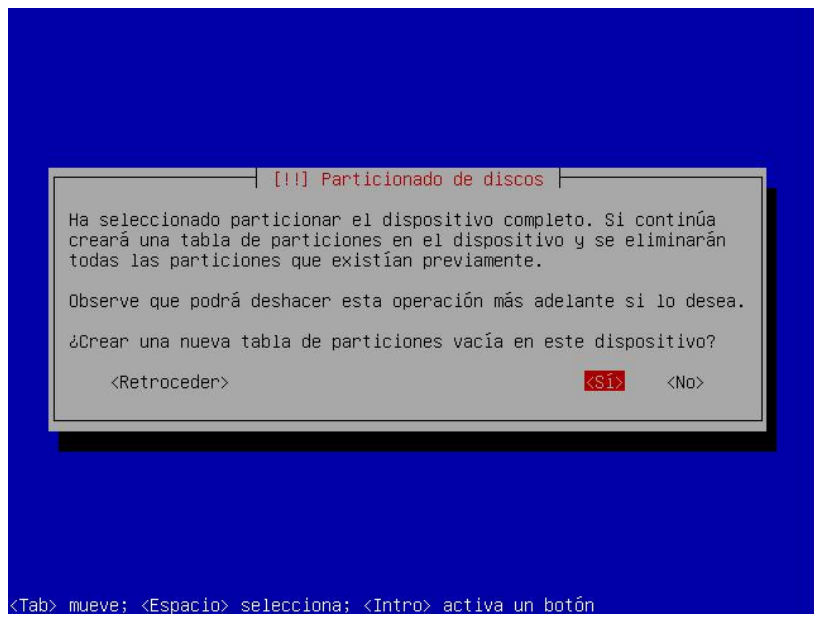

8. Ya creada la tabla de particiones, seleccionamos el espacio libre procedemos a configurar.

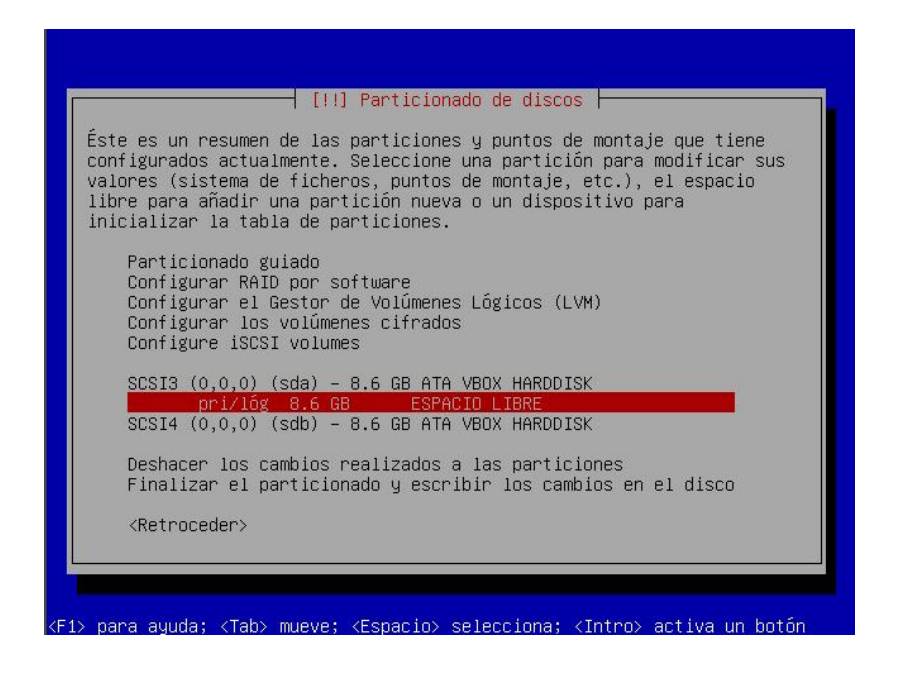

9. Creamos una nueva partición en el primer disco duro.

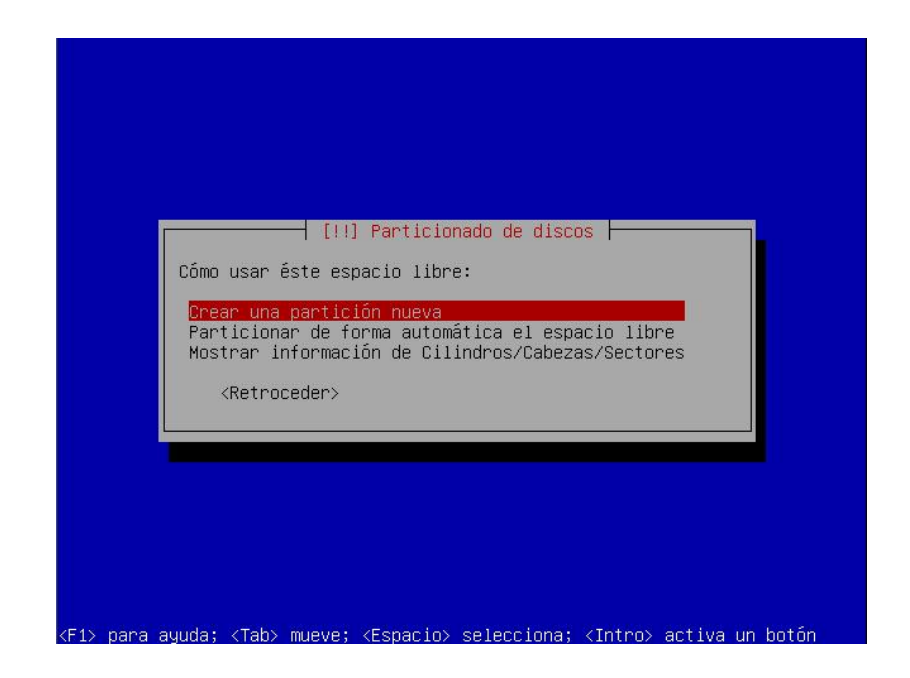

10. Asignamos una cantidad de espacio en disco para el área de intercambio.

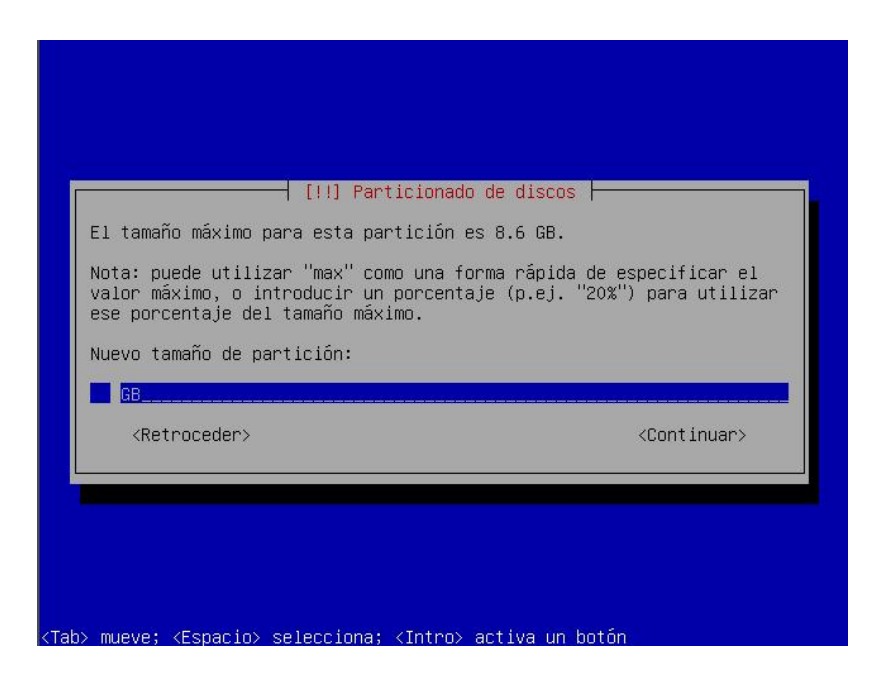

11. Escogemos la partición como primaria.

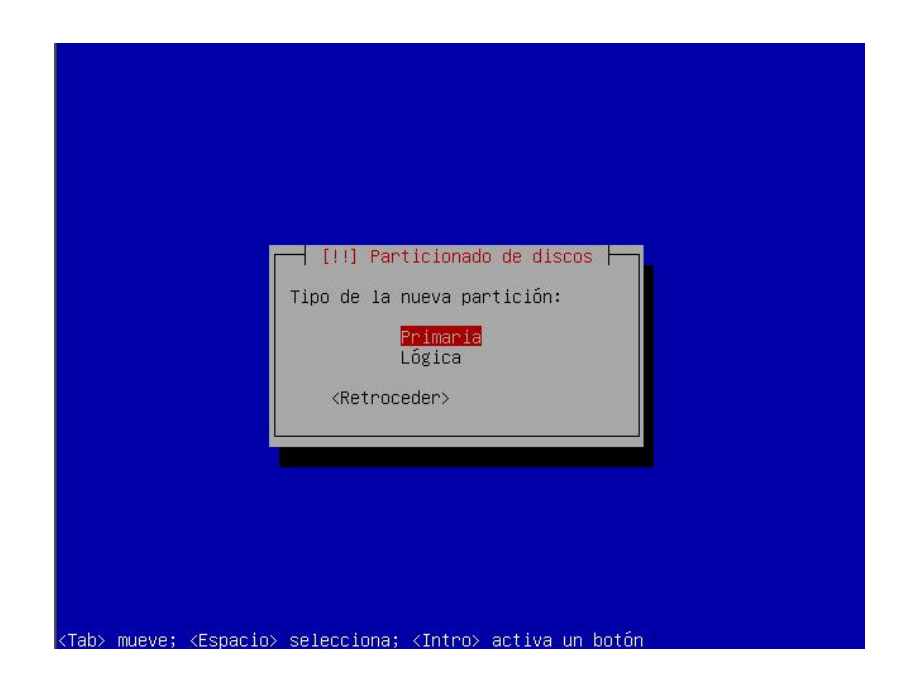

12. La ubicación en disco debe ser al principio.

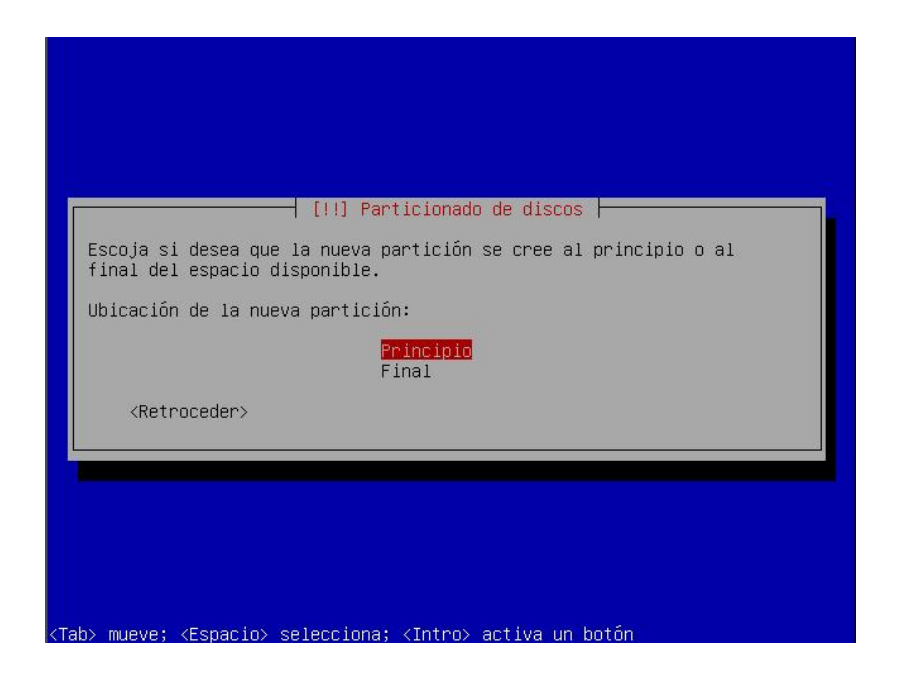

13. Procedemos a seleccionar que tipo de partición.

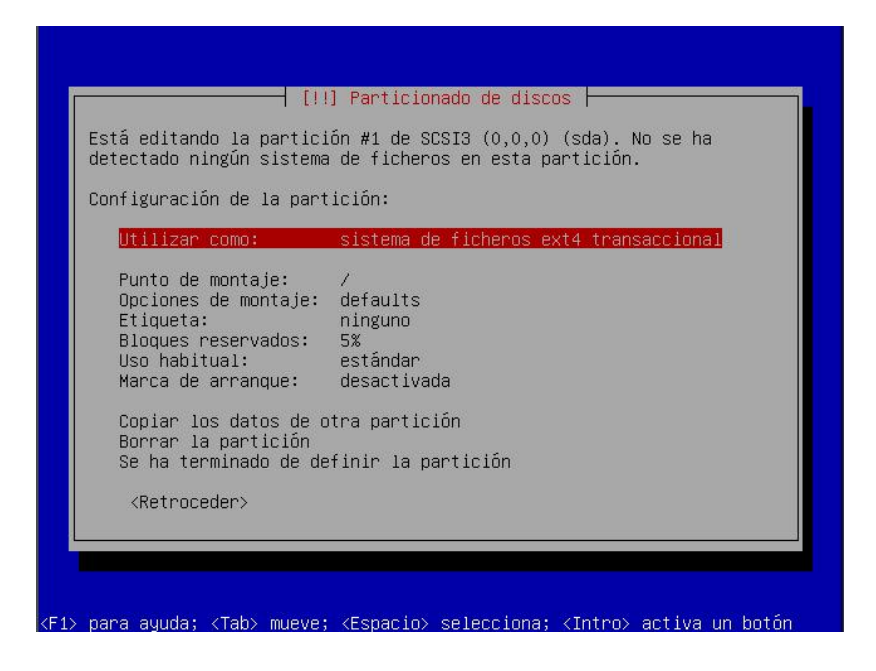

14. Seleccionamos como **Área de intercambio.**

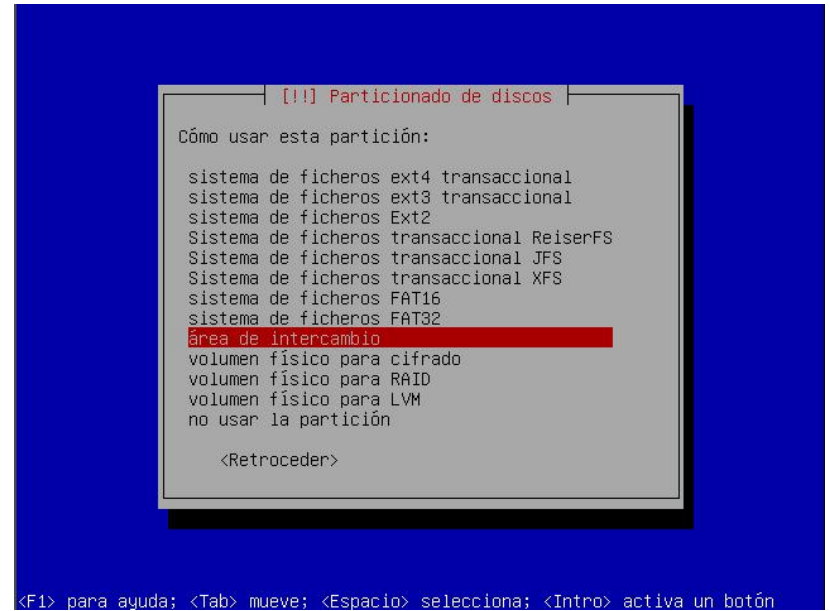

15. Ya realizada la configuración de la primera parte de la partición, seleccionamos

la opción **Se ha terminado de definir la partición.**

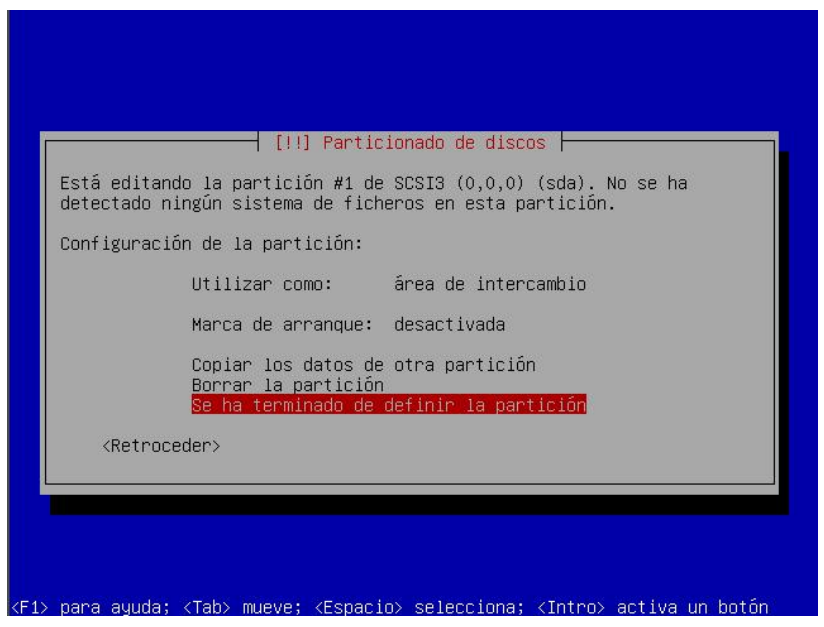

16. Ya configurada el área de intercambio del primer disco, procedemos a configurar el RAID en el espacio de disco restante.

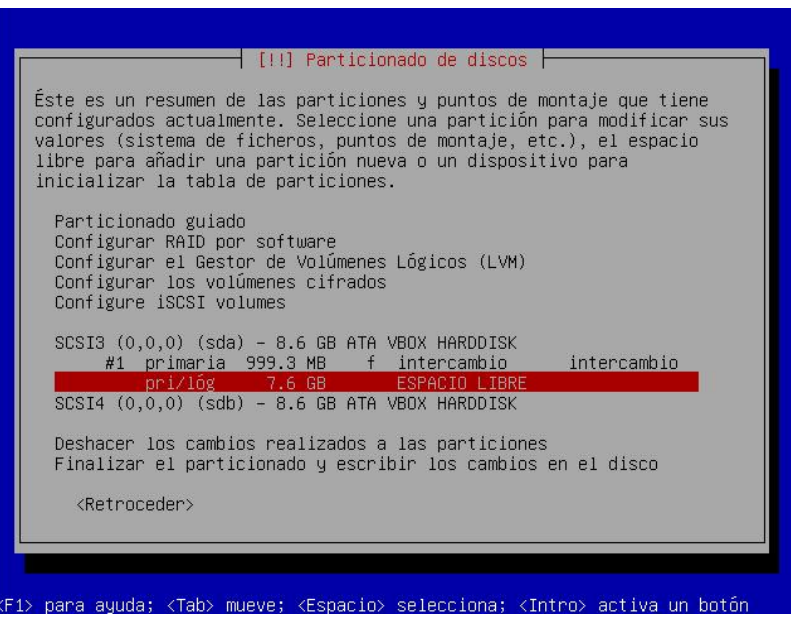

17. Creamos la segunda partición en el primer disco duro.

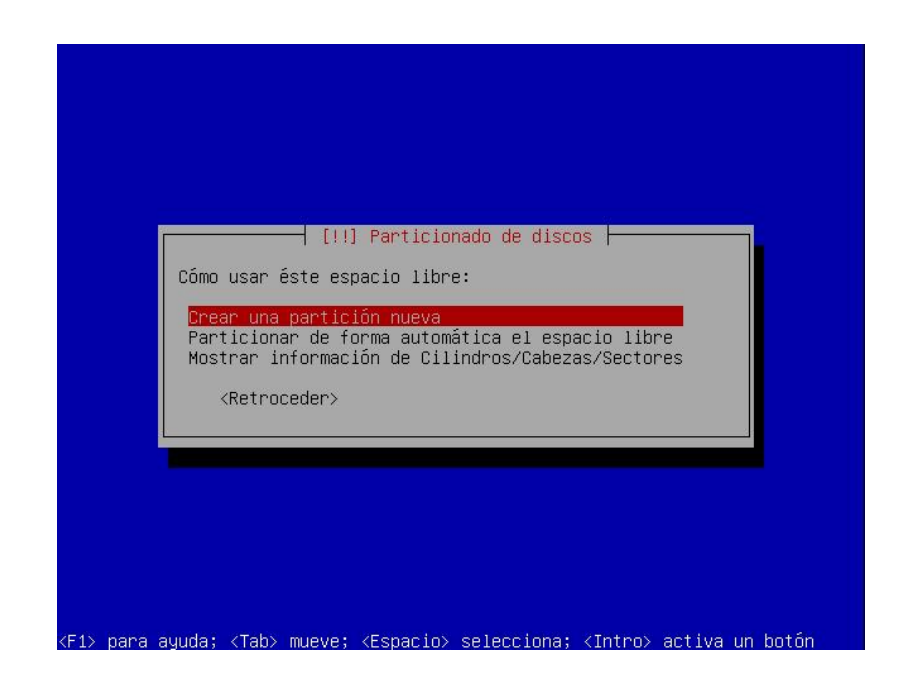

18. Asignamos la cantidad de espacio en el disco, en esta parte seleccionamos todo

el espacio restante del mismo.

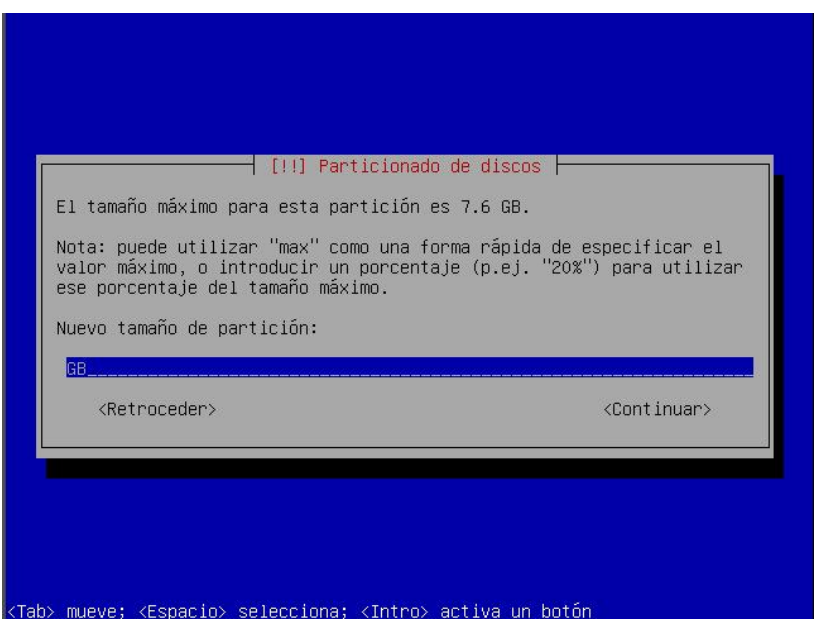

19. Escogemos el tipo de partición como primaria y en la opción **Utilizar como**

seleccionamos **Volumen físico para RAID** y terminamos de definir la partición.

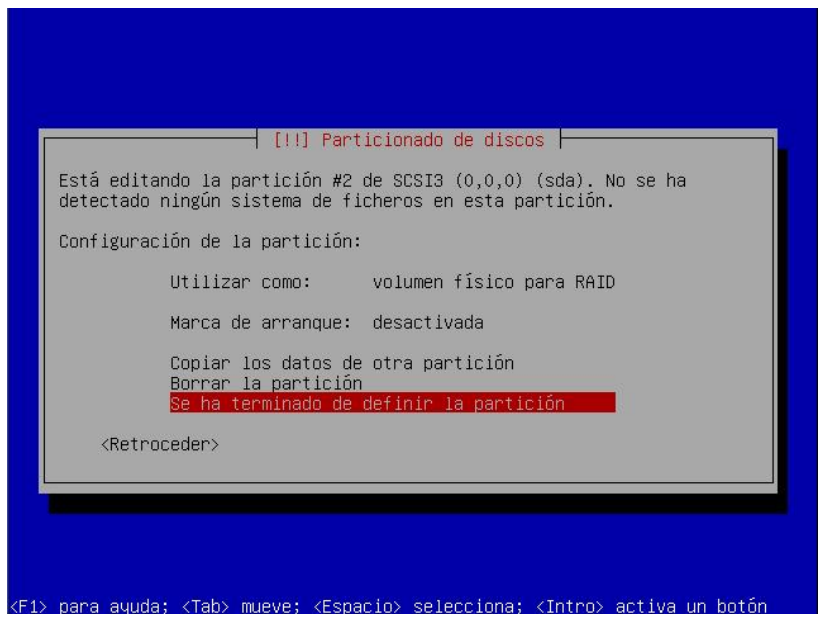

20. El primer disco duro se encuentra configurado con la opción de RAID, ahora procedemos a repetir los pasos desde el número 7 al 19 para el segundo disco.

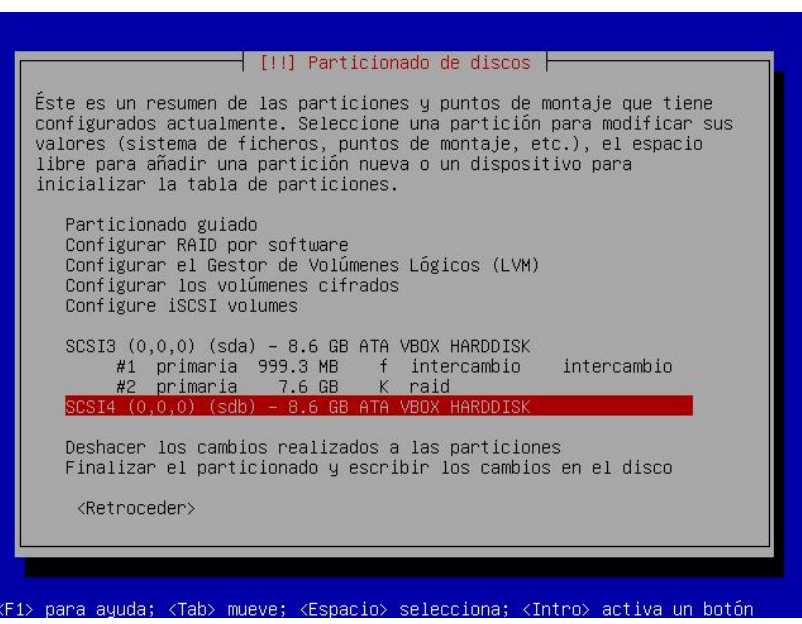

21. Ya teniendo particionado el primer y segundo disco duro con opción para RAID,

procedemos a configurar el RAID 1.

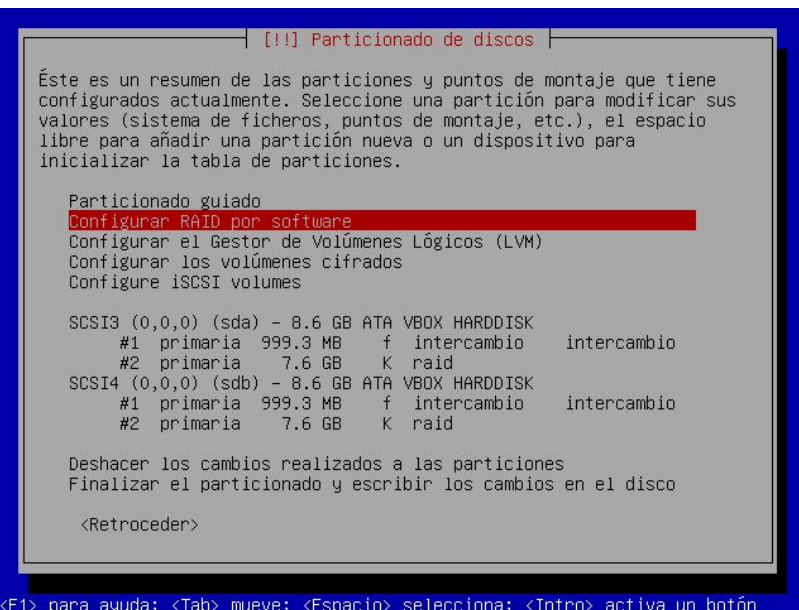

22. Procedemos a guardar las configuraciones de particionado en los discos, antes de configurar el RAID 1.

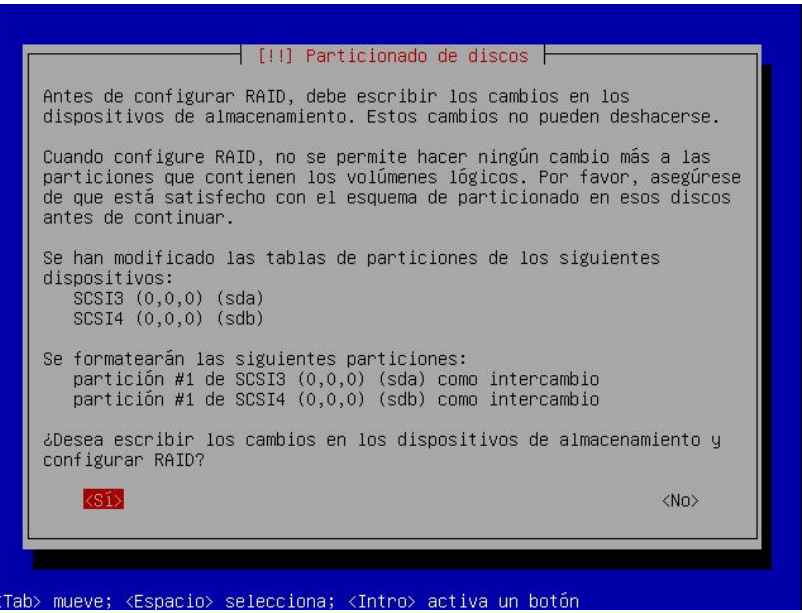

23. Creamos un "dispositivo múltiple" el cual es la configuración de las particiones

RAID de los discos duros.

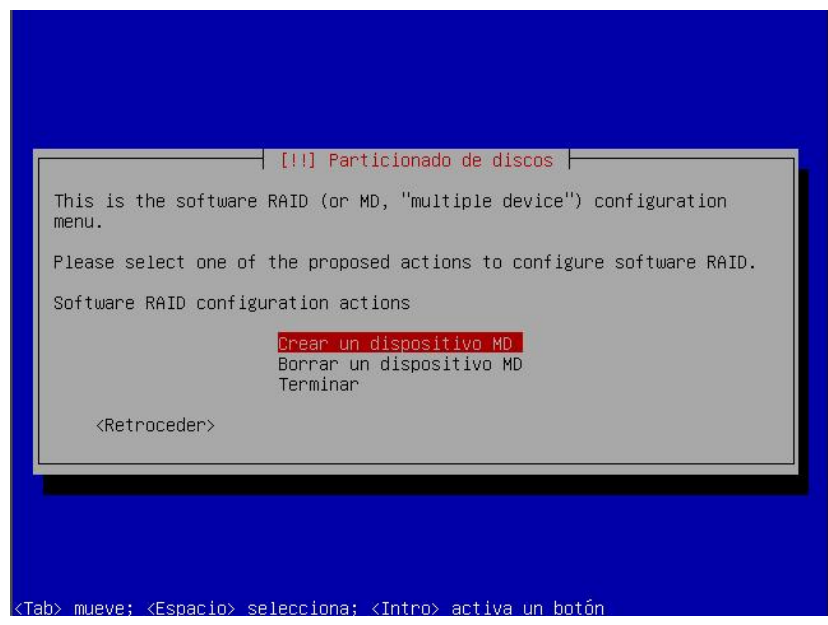

24. Seleccionamos la opción de RAID 1.

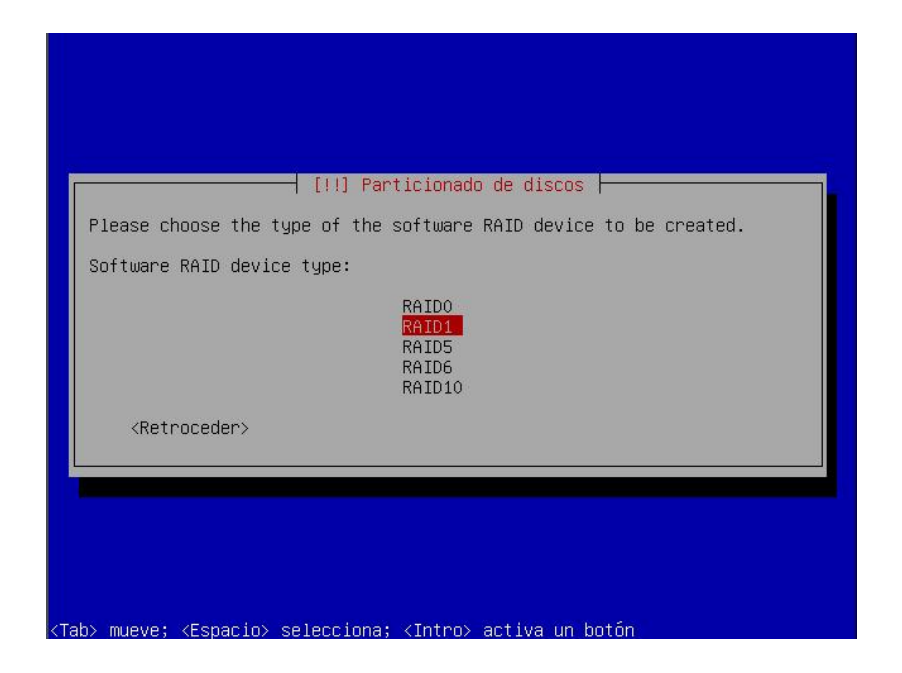

25. Indicamos el número de discos que van a ser configurados en RAID.

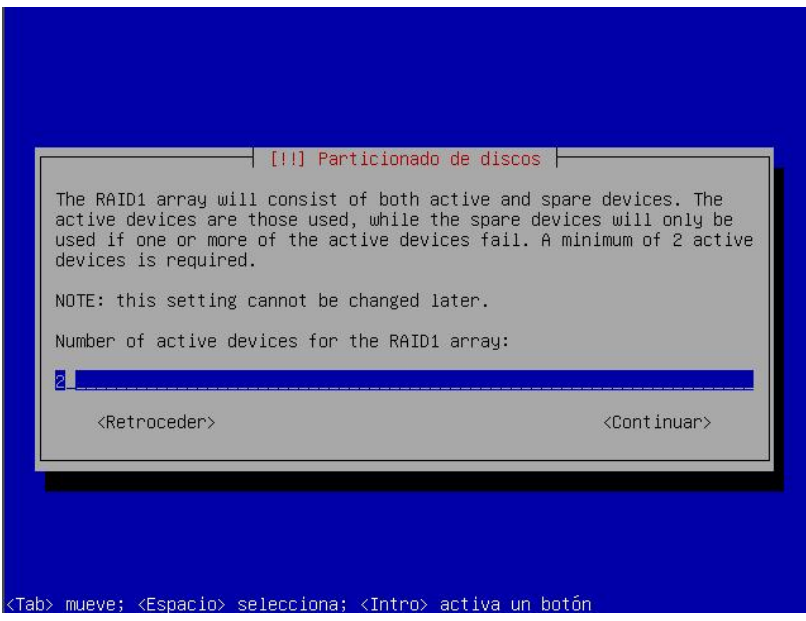

26. La siguiente opción indicamos 0 como dispositivos libres de RAID.

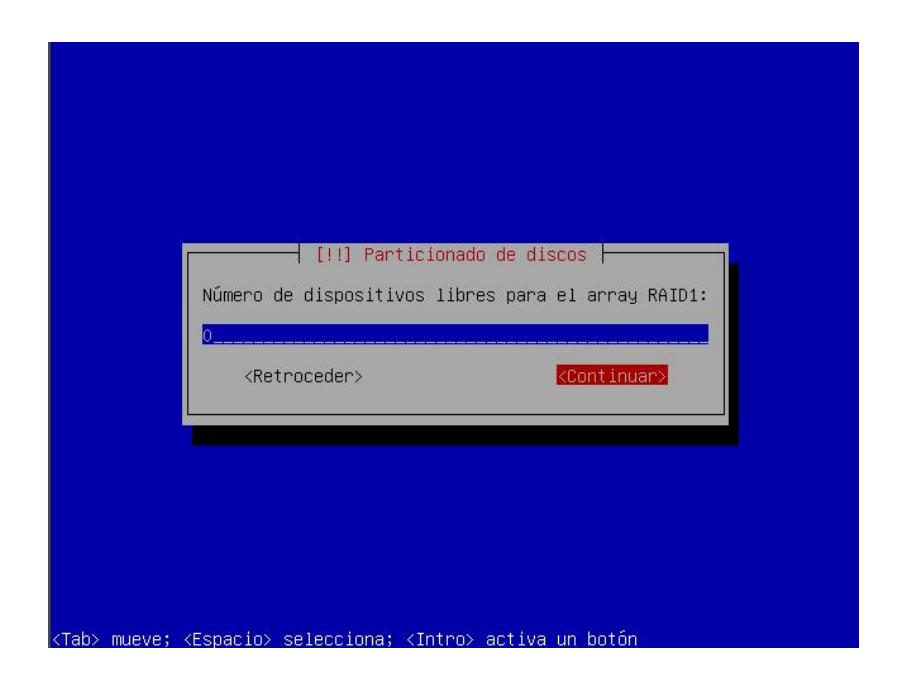

27. Escogemos las particiones a configurar en RAID 1, las mismas que fueron configuradas previamente al momento de crear las particiones.

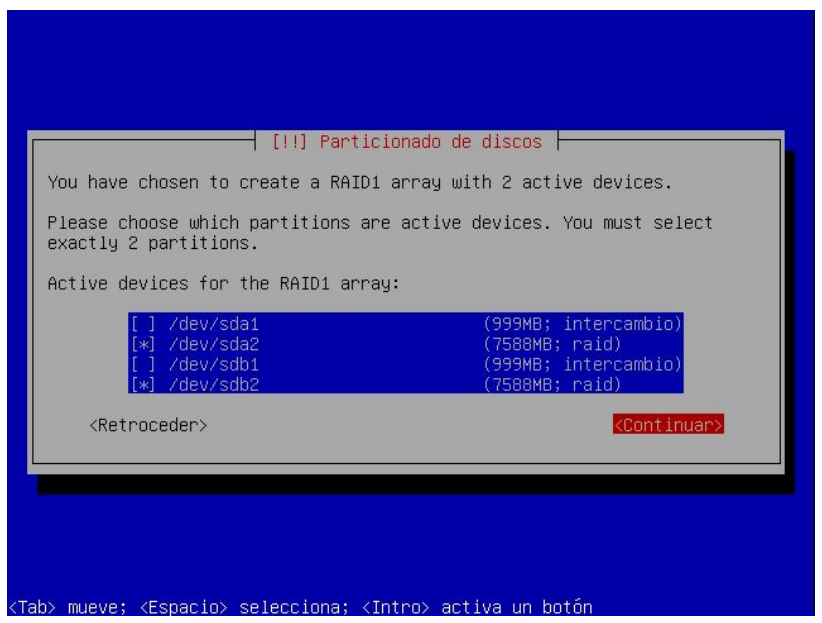

28. Finalizamos la configuración del RAID 1.

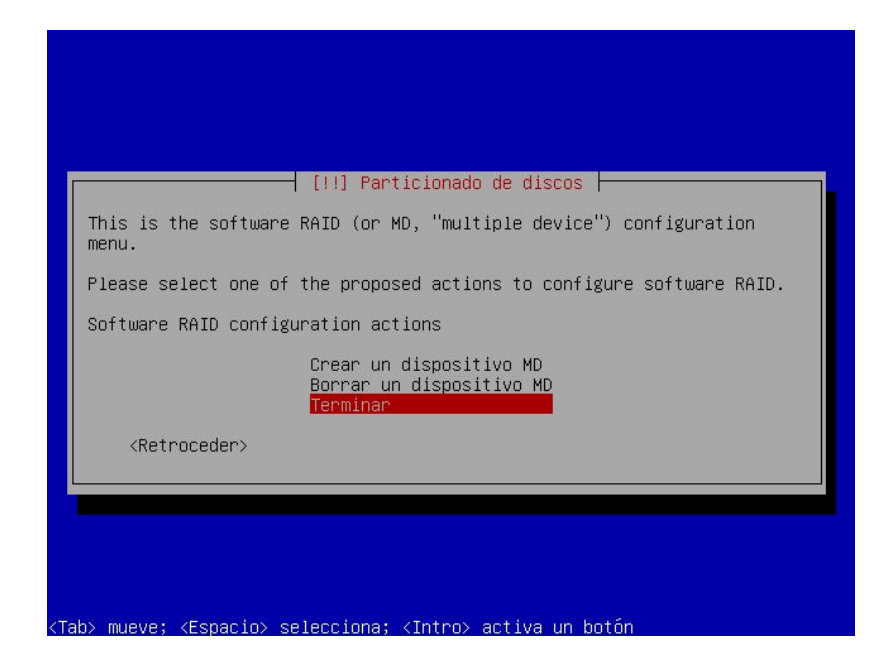

29. Ahora procedemos a configurar la partición de raíz de los discos duros, en la

cual se instalara el sistema operativo base.

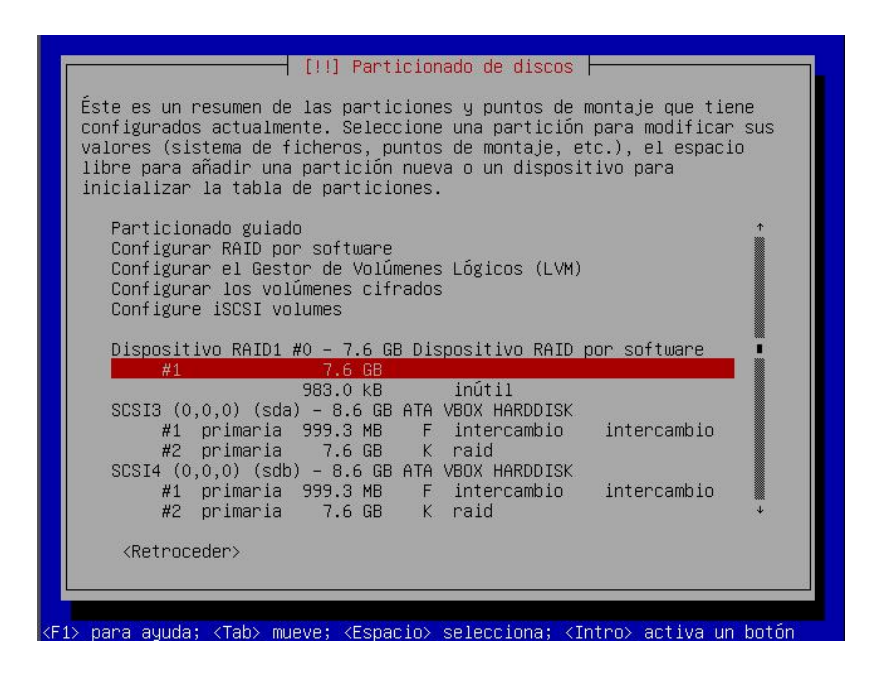

30. Seleccionamos como punto de montaje /.

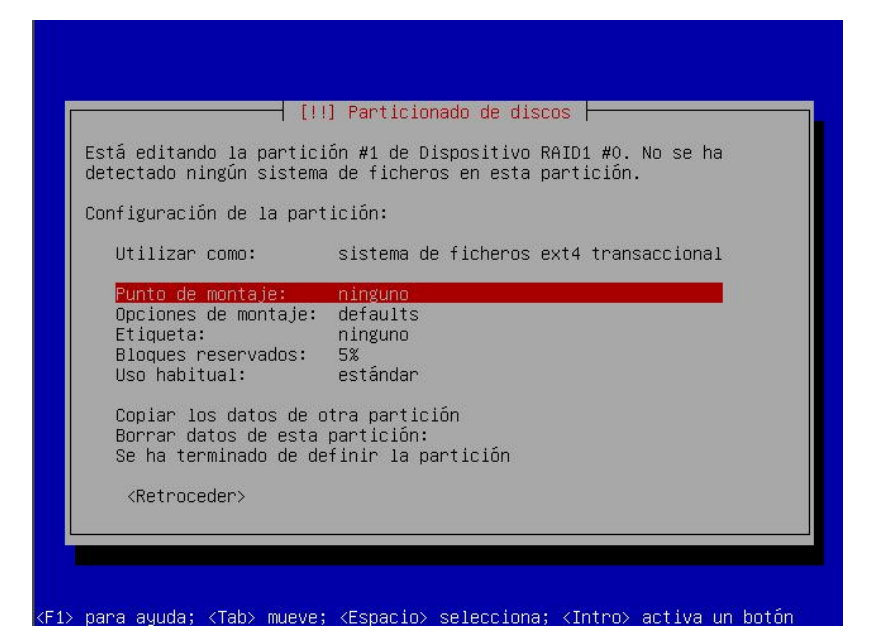

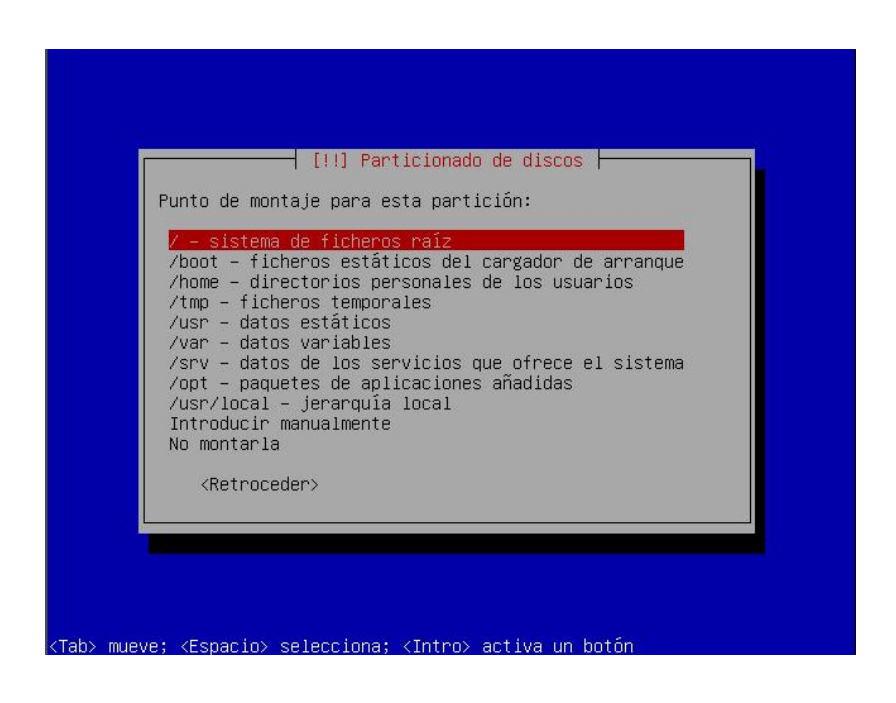

31. Finalizamos el particionado de la raíz.

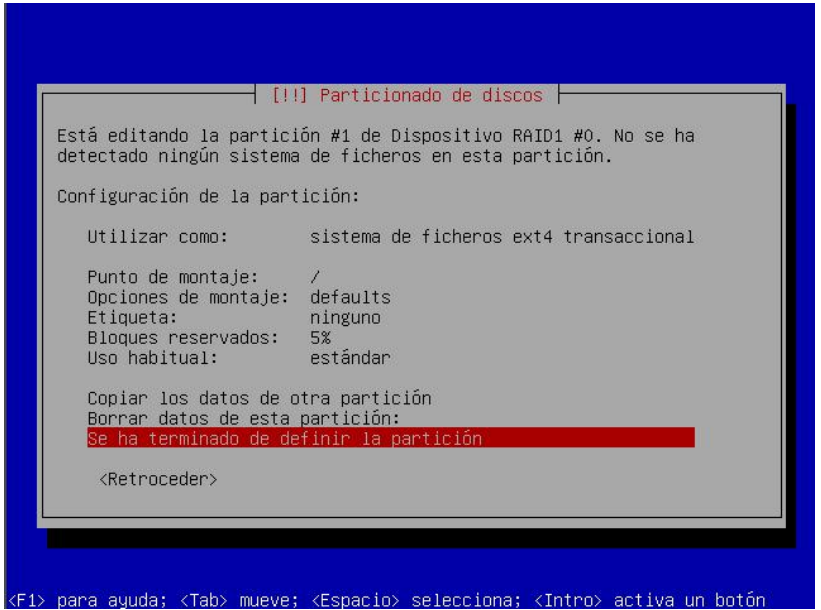

32. Concluimos el particionado y la configuración del RAID 1 y procedemos a

escribir las configuraciones en los discos duros.

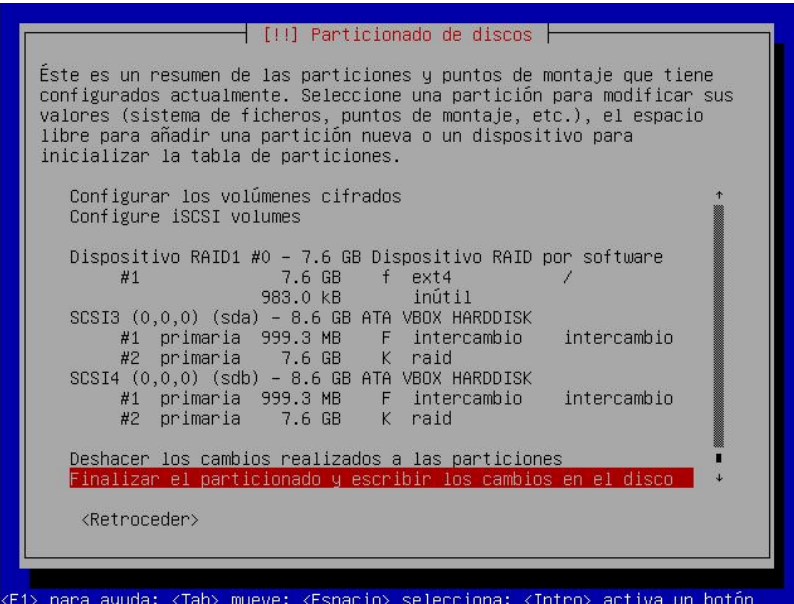

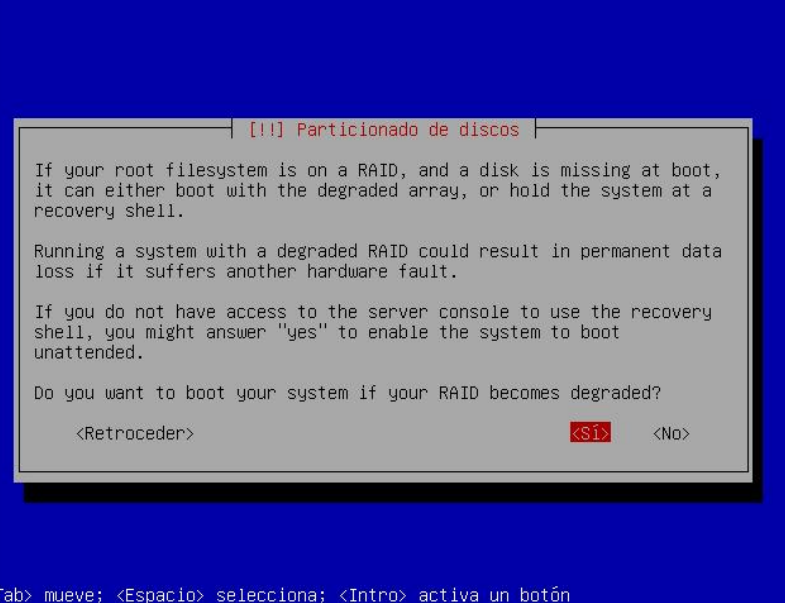

mueve;

Tah>

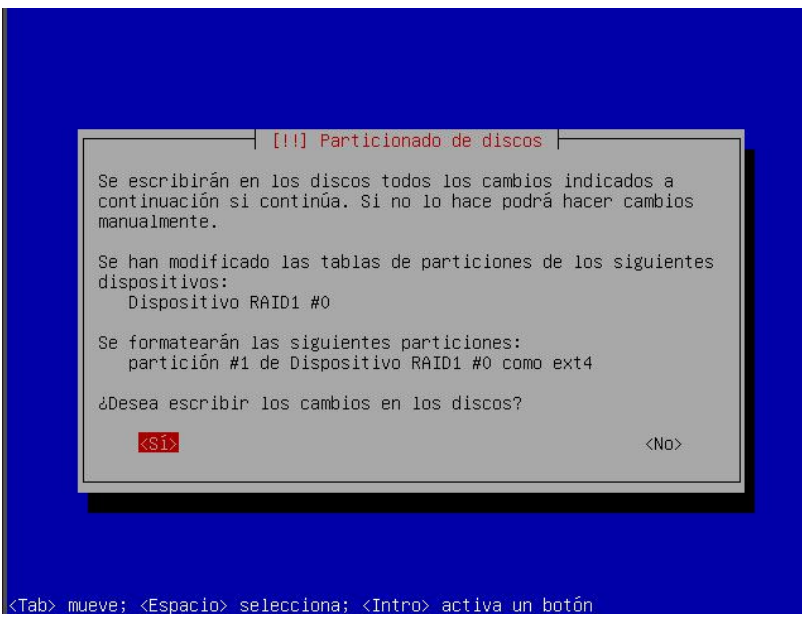

33. Realizamos la configuración de cuenta de usuario y contraseña del mismo.

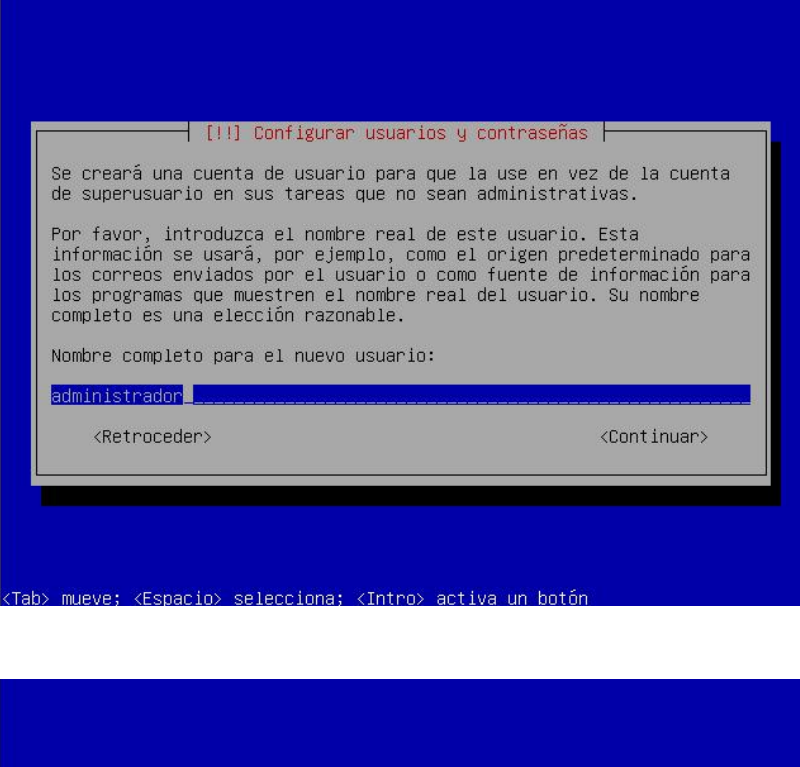

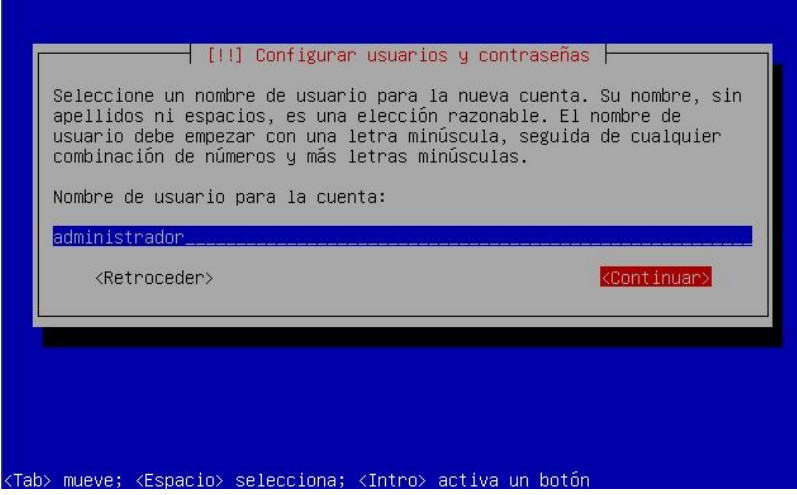

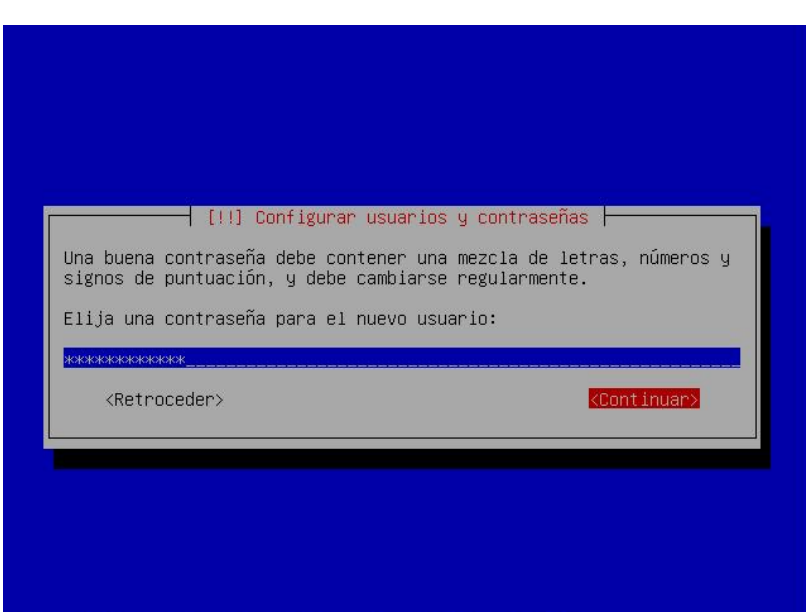

Tab> mueve; <Espacio> selecciona; <Intro> activa un botón

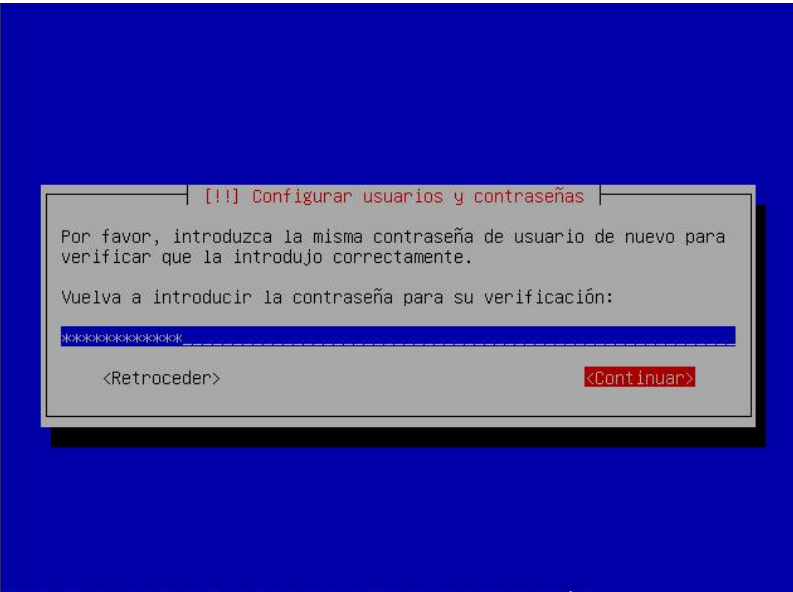

<Tab> mueve; <Espacio> selecciona; <Intro> activa un botón

34. La configuración de cifrado de la carpeta personal la ignoramos y continuamos

la instalación.

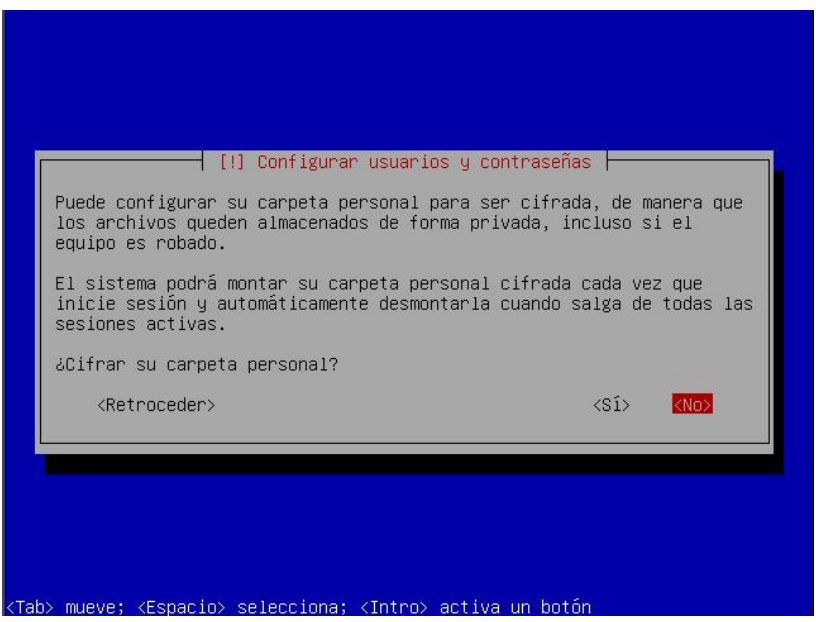

35. En la opción de Selección de programas, escogemos Virtual Machine host, la misma que permitirá el correcto funcionamiento del gestor de máquinas virtuales y la virtualización por hardware, la cual se configuro en el BIOS del servidor.

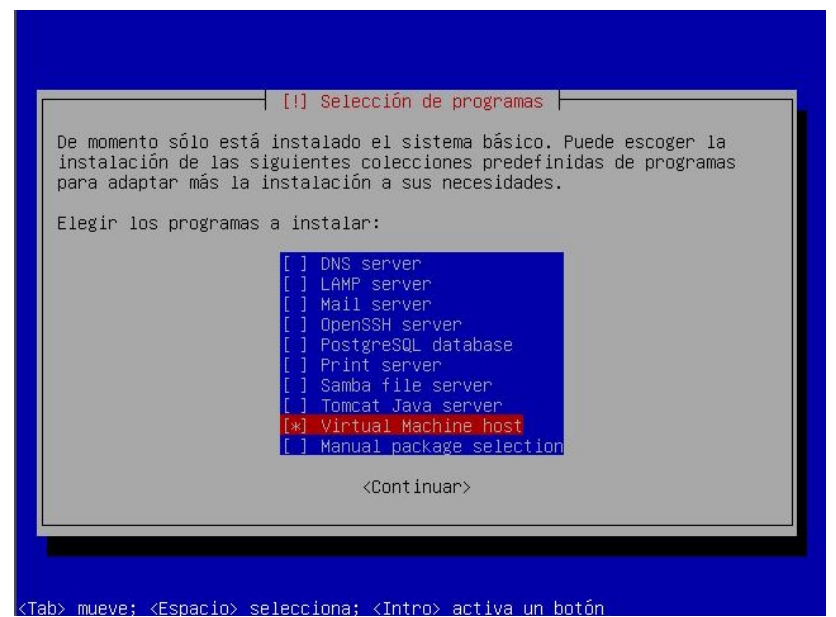

36. Instalamos la opción de booteo GRUB.

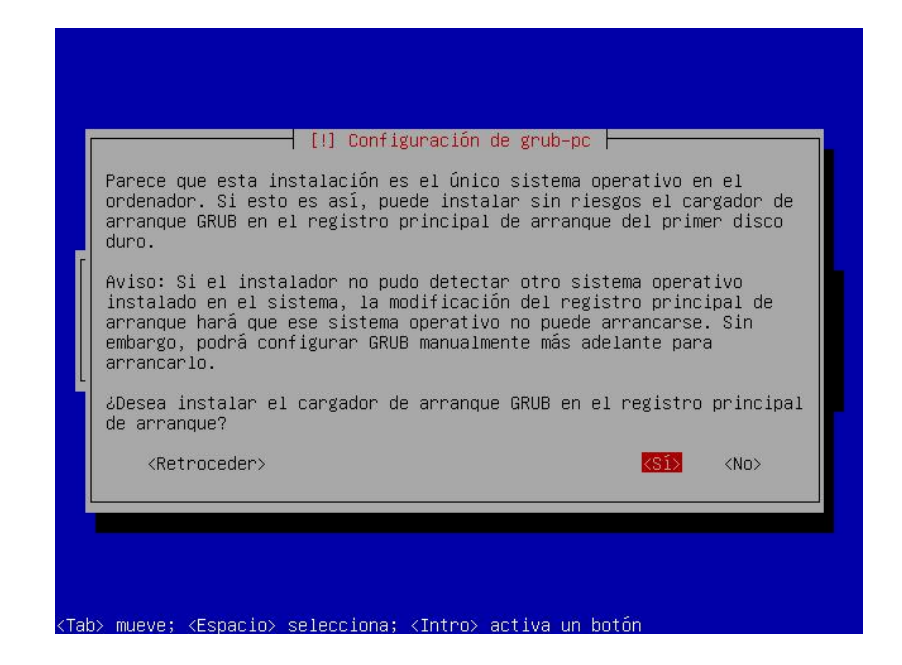

37. La siguiente pantalla muestra la culminación con éxito de la instalación de

Ubuntu Server 10.04 LTS con RAID 1 y Host para máquinas virtuales.

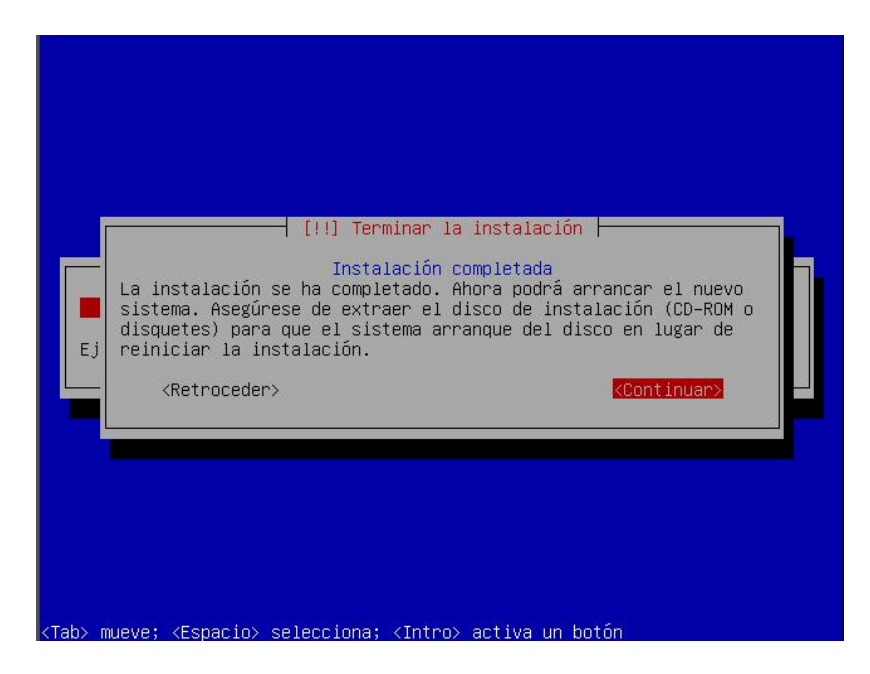

38. Reiniciamos el servidor y nos logueamos con el usuario configurado en la instalación y su contraseña.

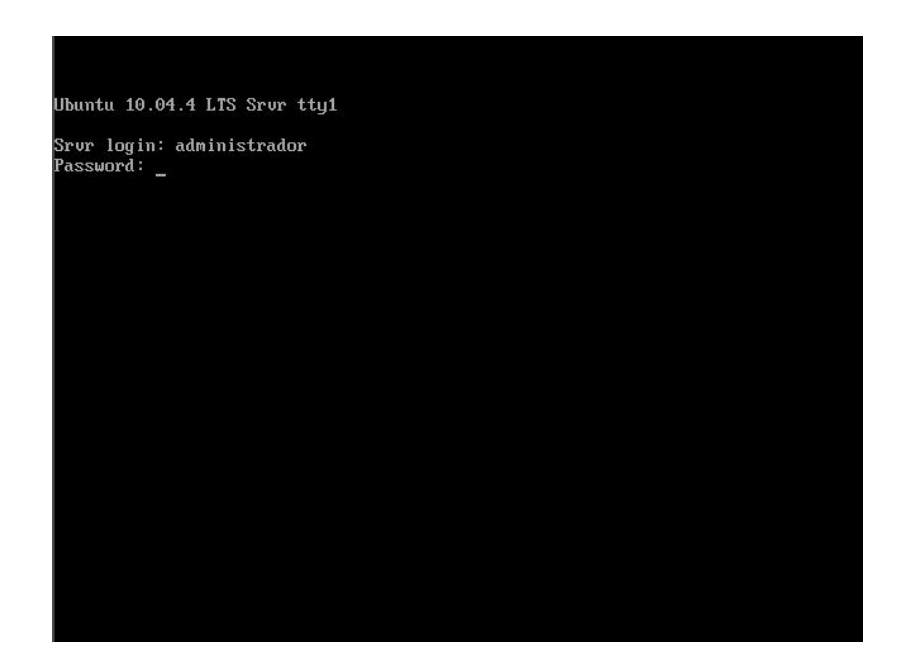

39. Con el comando **sudo tasksel**, procedemos a instalar la interfaz gráfica de usuario de Ubuntu desktop.

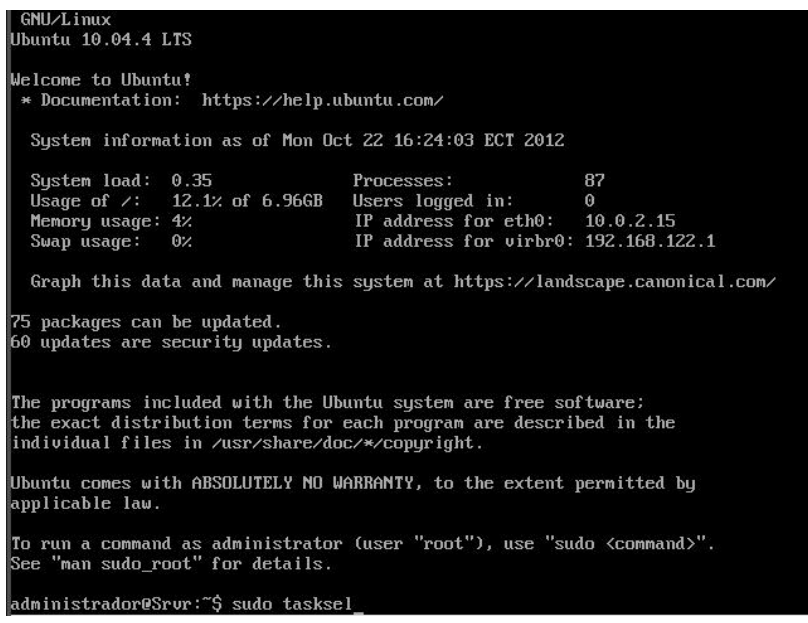

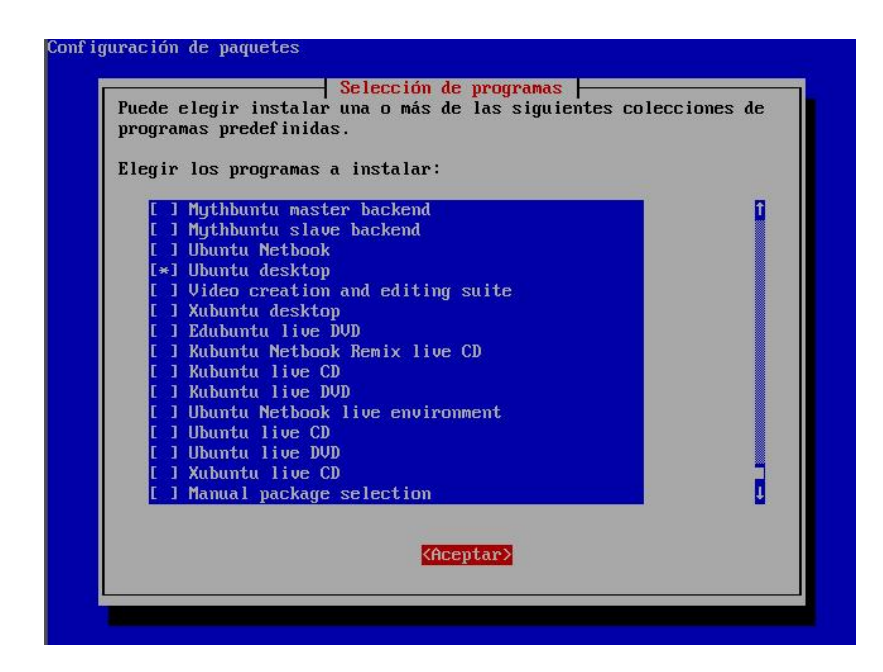

40. Una vez culminada la instalación del entorno grafico en el sistema operativo base, reiniciamos el equipo y tenemos listo el escritorio de Ubuntu para realizar la instalación del software a implementarse en el proyecto con sus configuraciones respectivas.

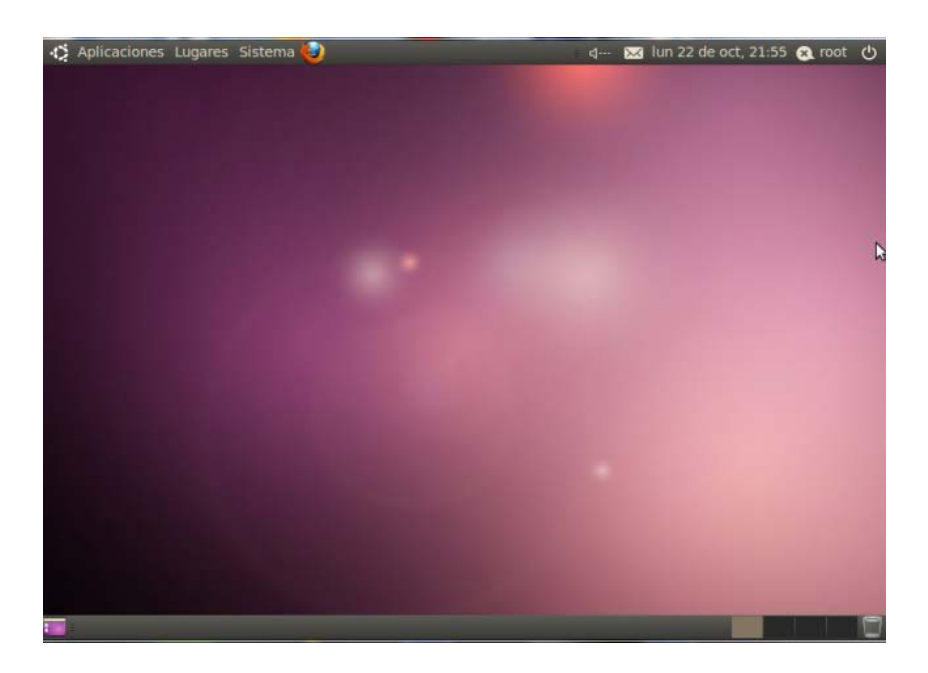

#### **INSTALACIÓN DE VIRTUALBOX**

Para la instalación de VirtualBox, primero debemos saber si el equipo donde se va a implementar soporta virtualización por hardware, nuestro equipo tiene instalado como base a Ubuntu Server 12.04.2 LTS de 64 bits, conociendo esto ejecutamos el comando:

**Para 32 bits (x86):** *egrep '^flags.\*(vmx|svm)' /proc/cpuinfo*

#### **Para 64 bits (x64):** *egrep -c ' lm ' /proc/cpuinfo*

Si el resultado de esta operación nos da **0**, el CPU no soporta virtualización por hardware, si da como resultado **1** o mas, entonces se debe de asegurar que la virtualización por hardware se encuentre habilitada en el Bios del equipo.

Ya teniendo claro que la virtualización en nuestro equipo es compatible procedemos a la instalación de VirtualBox, para lo cual debemos ingresar los siguientes comandos en el terminal de Ubuntu:

*\$ sudo -s -H echo "deb http://download.virtualbox.org/virtualbox/debian precise c*

Agregamos los paquetes a descargar:

*\$ wget -q http://download.virtualbox.org/virtualbox/debian/oracle\_vbox* Se procede a la actualización de los repositorios:

*\$ sudo apt-get update*

Se procede a la instalación de VirtualBox:

*sudo apt-get install virtualbox-4.2*

VirtualBox aparece en la barra de tareas de Ubuntu, listo para ser ejecutado.

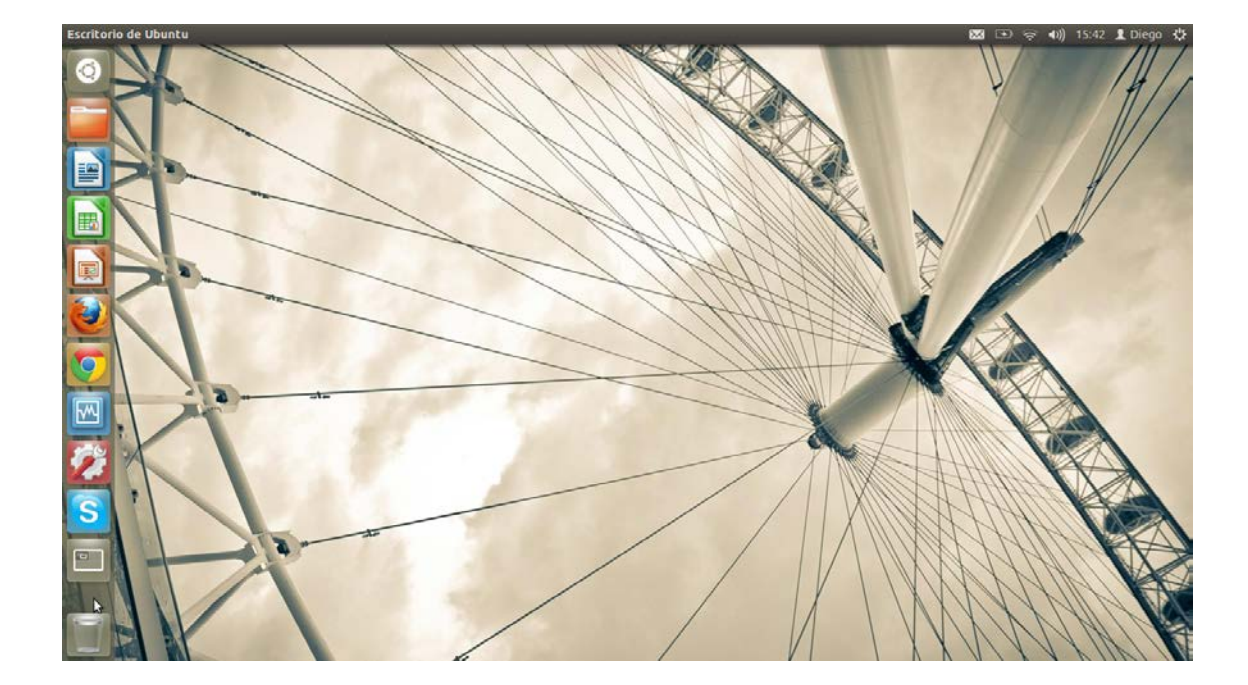

#### **INSTALACIÓN DE EASY HOTSPOT**

EasyHotspot viene dentro en distribución live de Ubuntu 9, por lo que para proceder a instalarlo en una maquina virtual debemos tomar la imagen .iso y cargarla al momento de crear la maquina virtual para poderse configurar y proceder con la instalación.

Al momento de bootear la imagen .iso escribimos *install* y damos pulsamos enter para iniciar la instalación de Ubuntu 9 con EasyHotspot.

ISOLINUX 3.63 Debian-2008-07-15 Copyright (C) 1994-2008 H. Peter Anvin<br>Custom Live CD For the default live system, press ENTER or enter 'live'. To start in safe graphics mode, enter 'xforcevesa'. To start the installer directly, enter 'install'. To verify the CD for errors, enter 'check'. To run memtest86+, enter 'memtest' To boot from the first hard disk, enter 'hd' boot: install\_

Seleccionamos el idioma de instalación.

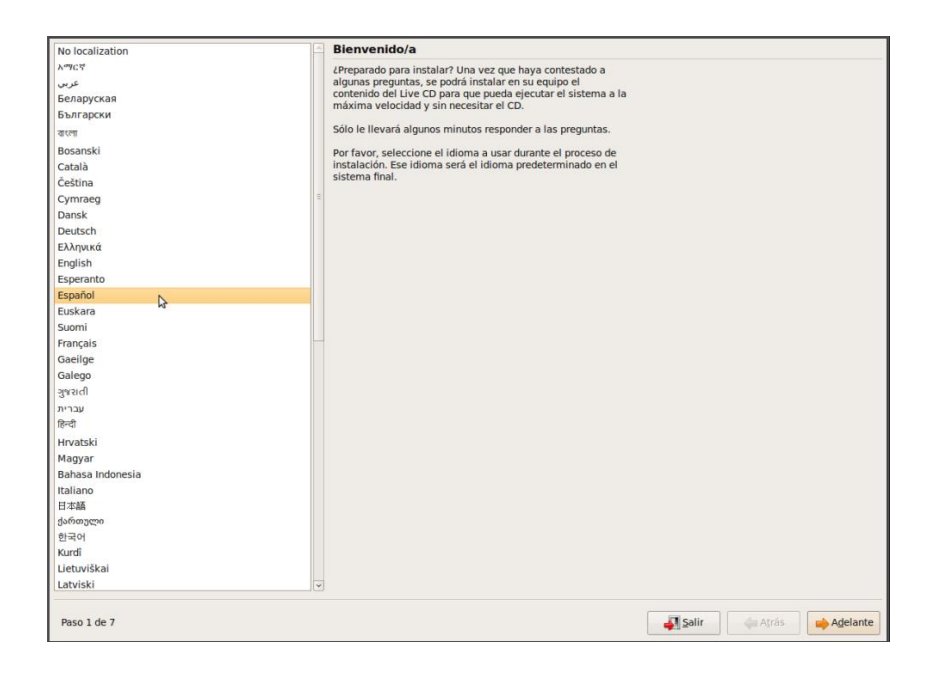

Configuramos la región, fecha y hora del sistema.

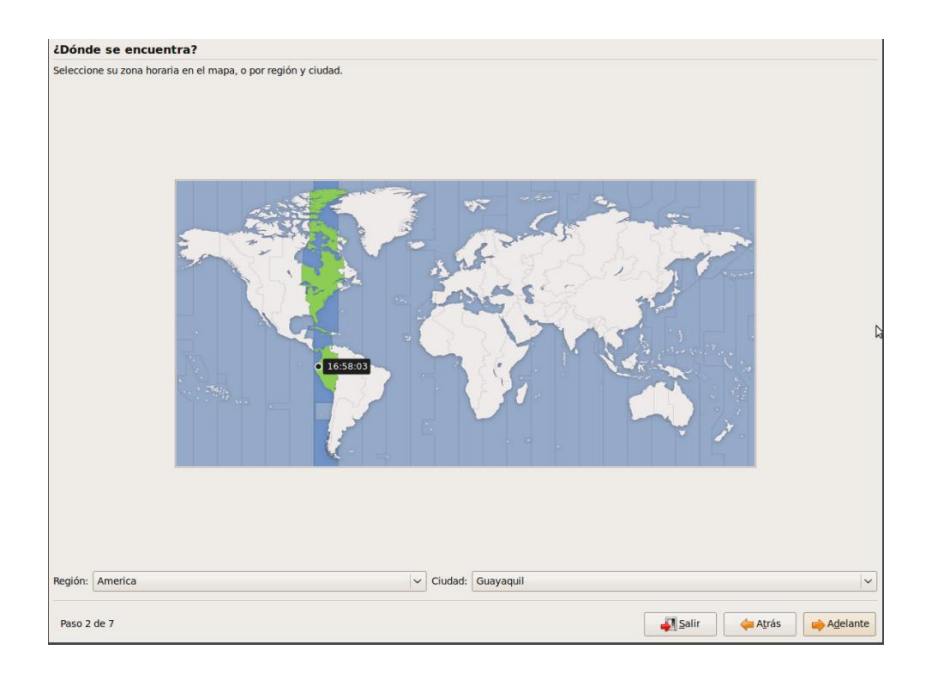

Debido a que el software tiene requerimientos mínimos, la máquina virtual está configurada con un disco de 8GB, debido a que el servicio CCTV, el cual comparte recursos con este servicio necesita mayor cantidad de espacio en disco duro, tomamos todo el espacio del disco virtual.

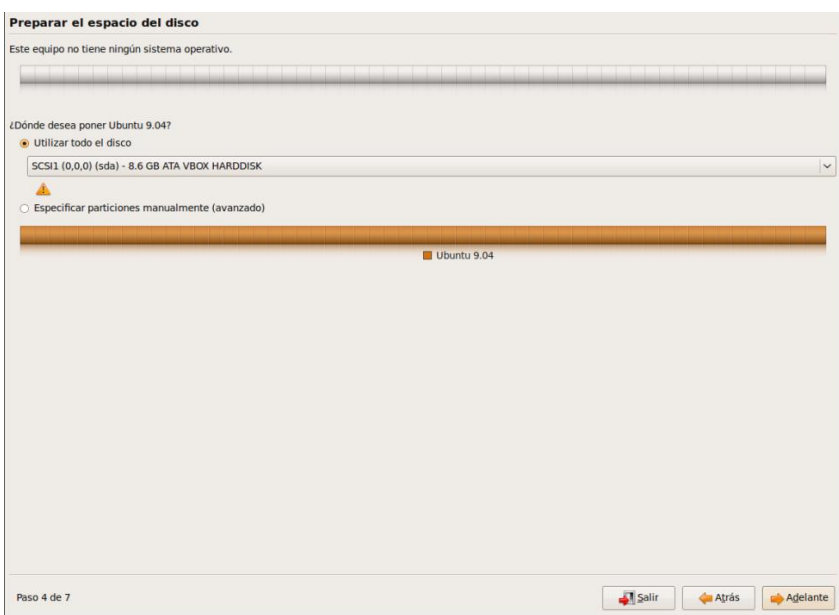

Configuramos la cuenta de usuario, nombre de inicio de sesión, contraseña y nombre del equipo.

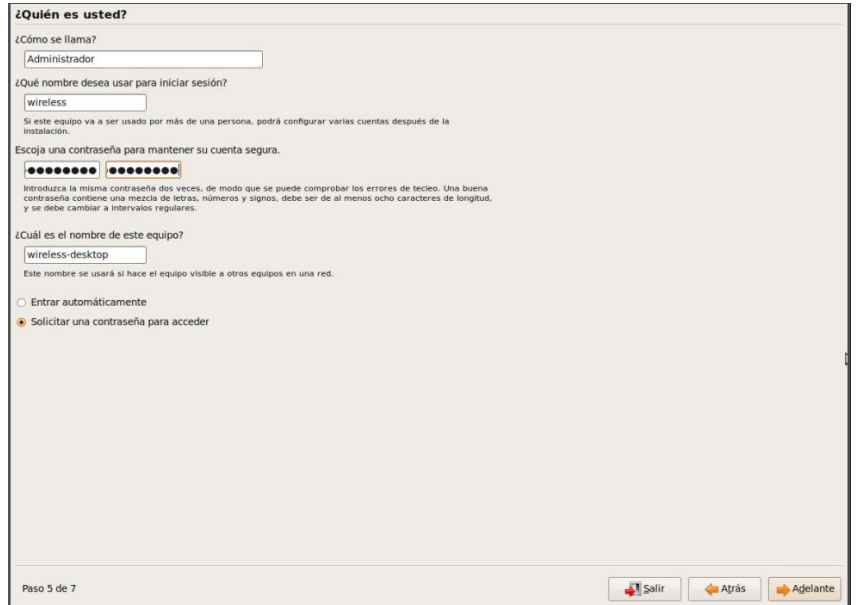

Una vez completada la configuración de instalación procedemos a dar click en instalar.

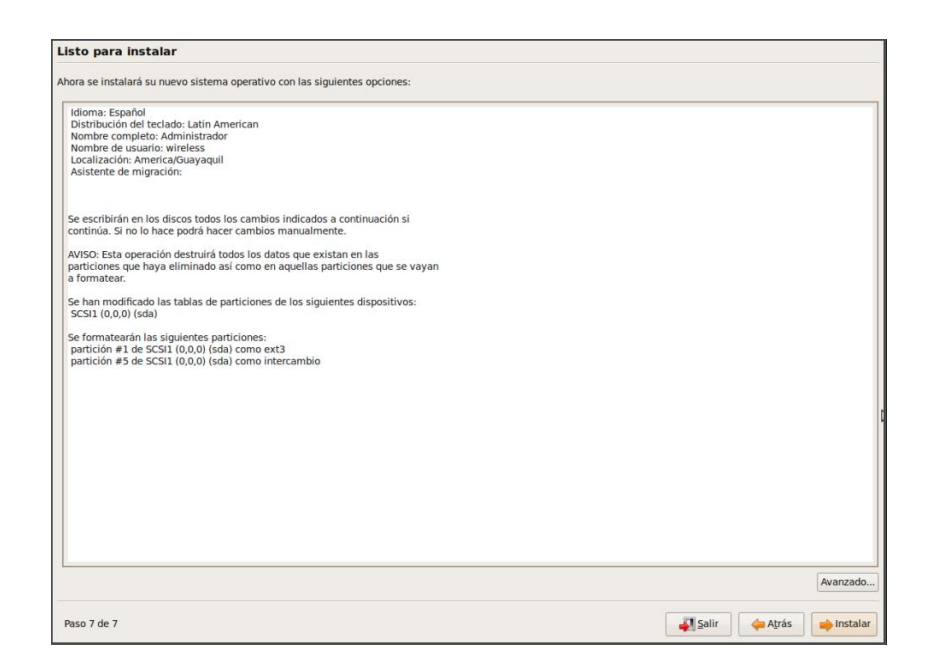

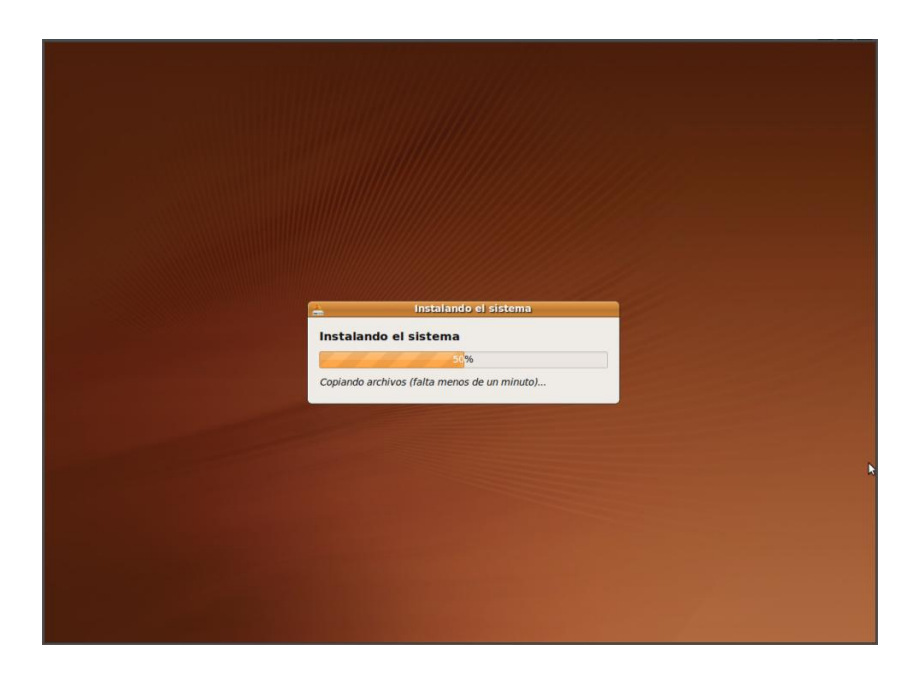

Reiniciamos la máquina virtual para concluir la instalación.

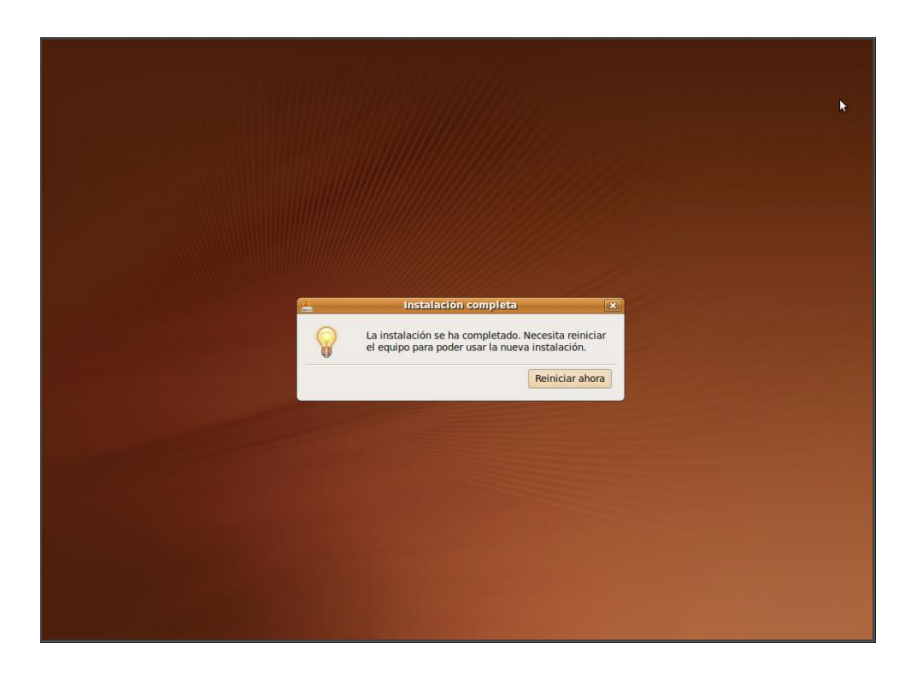

La instalación y configuración están finalizadas, ingresamos con el usuario y contraseña previamente configurados.

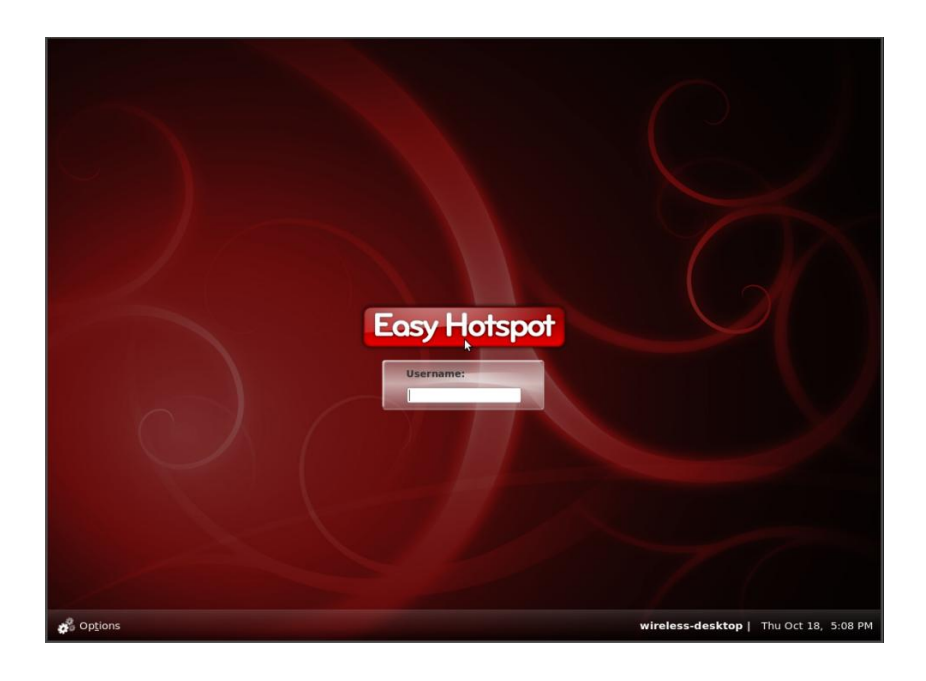

Ya con el escritorio listo empezamos a configurar los servicios de easyhotspot.

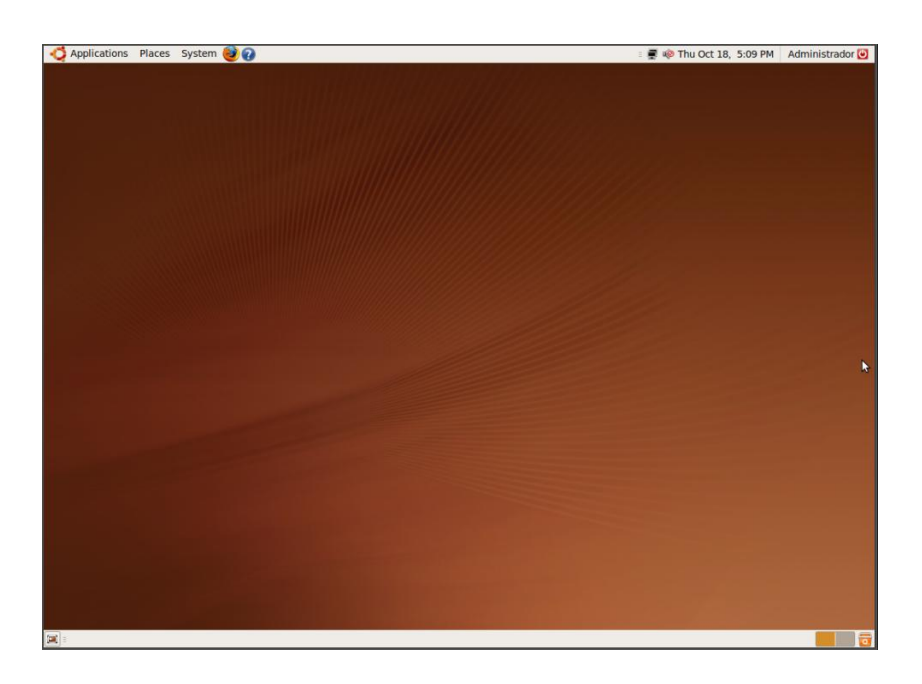

#### **REEMPLAZO DE [CHILLISPOT POR](http://easyhotspot.inov.asia/forum/viewtopic.php?f=9&t=343&sid=50790df73ecf577dc7c89ceb5c1c95d7) COOVA-CHILLI**

Descargamos Coovachilli desde el sitio:

*[http://ap.coova.org/chilli/coova-chilli\\_1.2.2\\_i386.deb.](http://ap.coova.org/chilli/coova-chilli_1.2.2_i386.deb)*

En la terminal ingresamos:

*sudo dpkg-i-Coova chilli\_1.2.2\_i386.deb*

Luego de la instalación procedemos a configurar, CoovaChilli se encuentra desabilitado por defecto. Editamos el archivo:

*/etc/default/chilli.*

Ubicamos la línea que contenga *START\_CHILLI = 0* y la reemplazamos por *START\_CHILLI = 1.*

Se necesita del complemento haserl, asi que procedemos a descargarlos desde:

*http://sourceforge.net/projects/haserl/files/haserl/0.8.0/haserl-0.8.0.tar.gz/download*

Se procede a extraer el archivo:

*tar -xvzf haserl-0.8.0.tar.gz*

Instalamos:

*cd haserl-0.8.0;./configure;make;sudo make install*

Ya teniendo descargado el complemento haserl, procedemos a configurar el archivo:

*/etc/chilli/wwwsh*

Buscamos la línea que contenga:

*haserl=\$(which haserl 2>/dev/nulla)*

Y la reemplazamos por:

*haserl=/usr/local/bin/haserl*

Deshabilitamos Chillispot con los comandos:

*sudo chmod -x /etc/init.d/chillispot*

*sudo chmod -x /etc/init.d/chillispot.firewall*

Añadimos el siguiente código al archivo */etc/chilli/up.sh*

*# may not have been populated the first time; run again*

*[ -e "/var/run/chilli.iptables" ] && sh /var/run/chilli.iptables 2>/dev/null*

*# force-add the final rule necessary to fix routing tables*

*iptables -I POSTROUTING -t nat -o \$HS\_WANIF -j MASQUERADE*

Reiniciamos el equipo virtual para que los cambios se realicen. La Sustitución Chillispot con Coovachilli hará que la gestión Chillispot (vía web) ya no se pueda utilizar, ya que esta característica sólo se admite la configuración chillispot.

#### **CONFIGURACIÓN DE COOVACHILLI**

En la carpeta de archivos de CoovaChilli se encuentra un archivo de ejemplo donde están las configuraciones globales del portal cautivo. Copiamos el archivo de muestra y renombrarlo como config.

Se procede a editar el archivo:

#### *sudo nano /etc/chilli/config*

En este caso se seleccionó la red 10.1.0.0 /24 para la interfaz eth1 que es donde se va a

recibir las solicitudes de acceso y la interfaz eth0 es donde va tener la conexión con la

red de la universidad y el internet. A continuación se detalla los parámetros

configurados:

*HS\_WANIF=eth0 #WAN Interface toward the Internet HS\_LANIF=eth1 #Subscriber Interface for client devices HS\_NETWORK=10.1.0.0 #HotSpot Network (must include HS\_UAMLISTEN) HS\_NETMASK=255.255.255.0 #HotSpot Network Netmask HS\_UAMLISTEN=10.1.0.1 #HotSpot IP Address (on subscriber network) HS\_UAMPORT=3990 #HotSpot UAM Port (on subscriber network) HS\_DNS1=x.x.x.x HS\_DNS2=10.1.0.1 ### # HotSpot settings for simple Captive Portal # HS\_NASID=nas01 HS\_RADIUS=127.0.0.1 #o localhost HS\_RADIUS2=127.0.0.1 HS\_UAMALLOW=10.1.0.1/24 HS\_RADSECRET=clavesegura2 # Set to be your RADIUS shared secret HS\_UAMSECRET=clavesegura3 # Set to be your UAM secret HS\_UAMALIASNAME=chilli HS\_UAMFORMAT=https://\\$HS\_UAMLISTEN/cgi-bin/hotspotlogin.php HS\_DEFSESSIONTIMEOUT=7200 HS\_DEFIDLETIMEOUT=1800*

Los parámetros que se configuran son:

**HS\_LANIF**: Interfaz de red donde se va a escuchar las peticiones DHCP y donde se

conecta los puntos de acceso en este caso es la eth1.

**HS\_NETWORK:** Dirección de red del portal cautivo.

**HS\_NETMASK:** Dirección de mascara de la red del portal cautivo.

**HS\_UAMPORT:** Puerto donde escucha CoovaChilli.

**HS\_DNS1:** Dirección IP del DNS (Sistema de Nombres de Dominio).

**HS\_RADIUS:** Aquí se define la dirección IP del servidor RADIUS en este caso como el servidor esta en el mismo equipo que el portal cautivo se define la IP del localhost.

**HS\_RADIUS2:** Dirección de IP del servidor RADIUS.

**HS\_RADSECRET:** Clave secreta del cliente localhost de FreeRADIUS que se agregó anteriormente en el archivo clients.conf.

**HS\_UAMSECRET:** clave segura del portal cautivo.

**HS\_UAMFORMAT:** Ruta donde se ubica el archivo que se muestra al usuario al momento de conectarse al servidor RADIUS, en este caso se llama hotspotlogin.php el cual se lo describe más adelante.

**HS\_DEFSESSIONTIMEOUT:** tiempo que va a durar las sesiones de los usuarios logeados definido en segundos. 23

**HS\_DEFIDLETIMEOUT:** tiempo de inactividad para desconectar a un usuario, también está definido en segundos.

Así con la configuración descrita anteriormente, tenemos las funciones estándar de Coovachilli integradas a EasyHotspot.

## **MANUAL DE USUARIO**

#### **CREACIÓN DE HUÉSPEDES (MAQUINAS RESIDENTES)**

En esta sección se mostrara la configuración que se va a realizar para la creación de máquinas virtuales con VirtualBox.

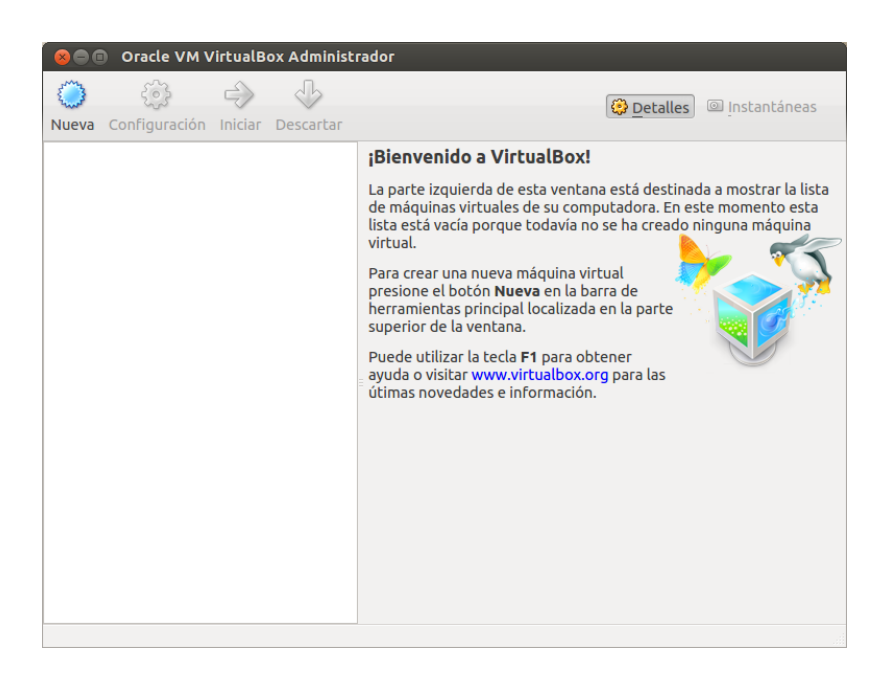

Damos click en nueva, aquí aparece el asistente de creación de la nueva máquina virtual.

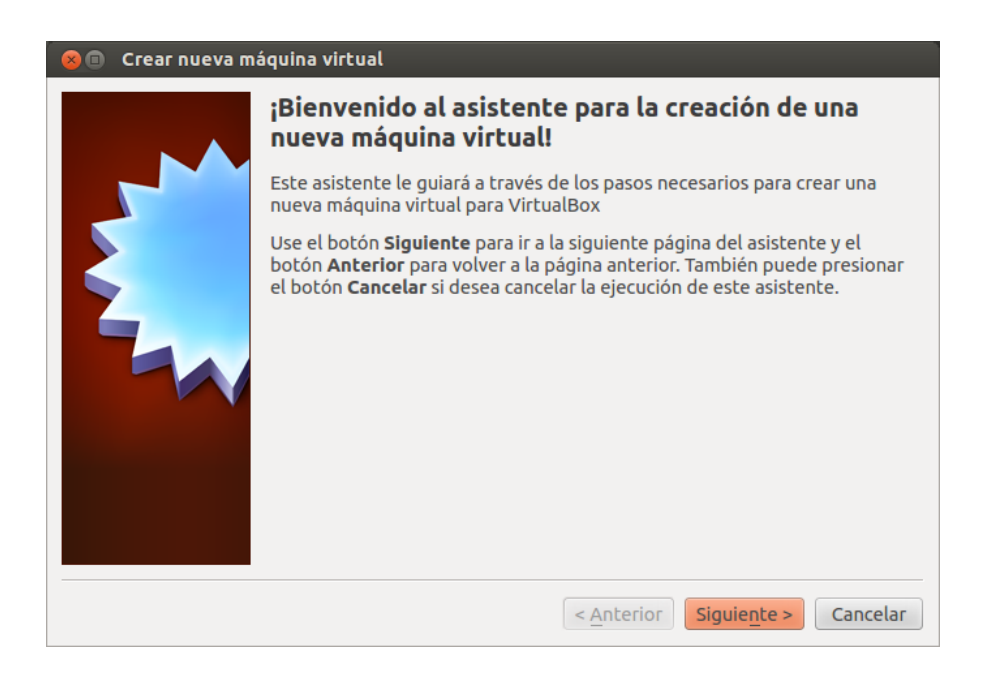

En la siguiente pantalla asignamos el nombre de la maquina virtual y especificamos el tipo de sistema operativa que se va a instalar en la misma.

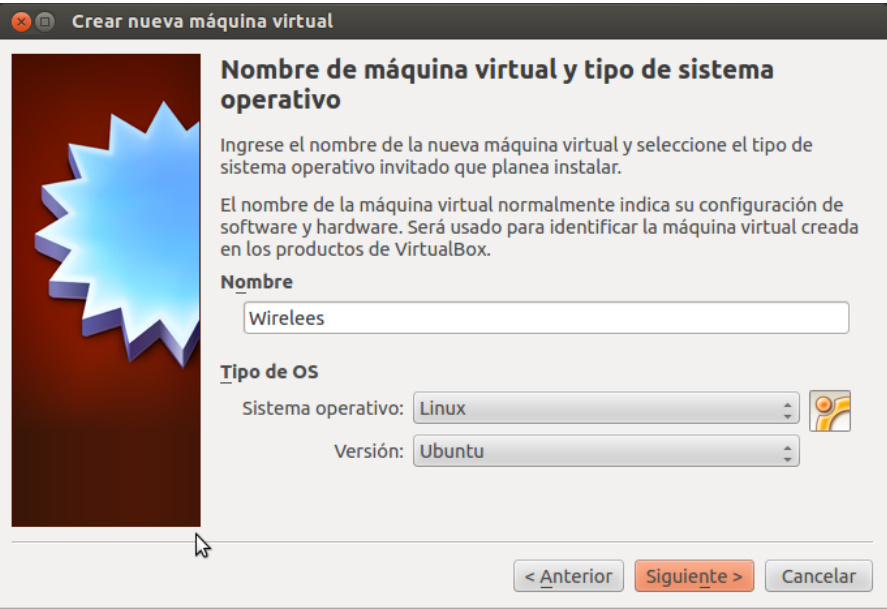

Asignamos la cantidad de memoria RAM a ser utilizada por maquina virtual.

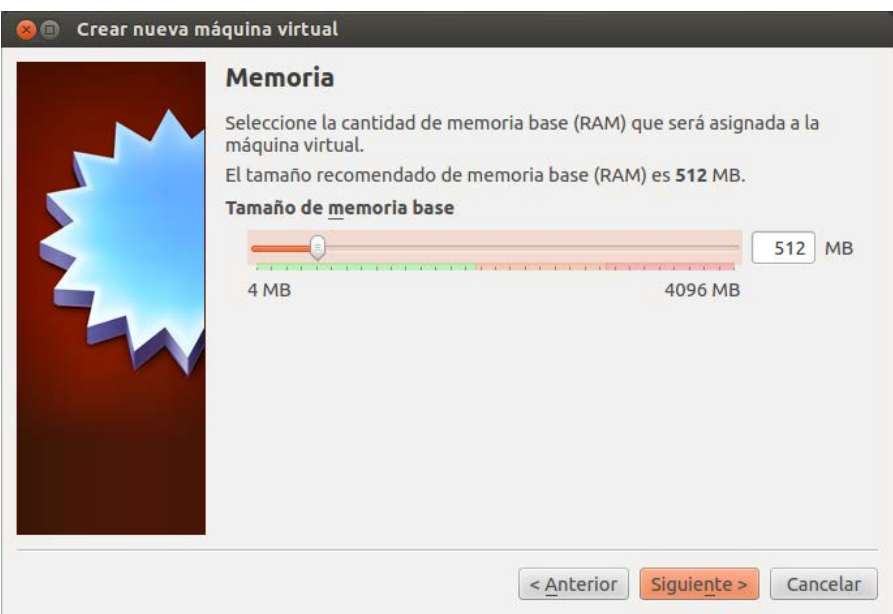

Seleccionamos el disco duro a utilizar, en caso de no existir uno creamos uno nuevo.

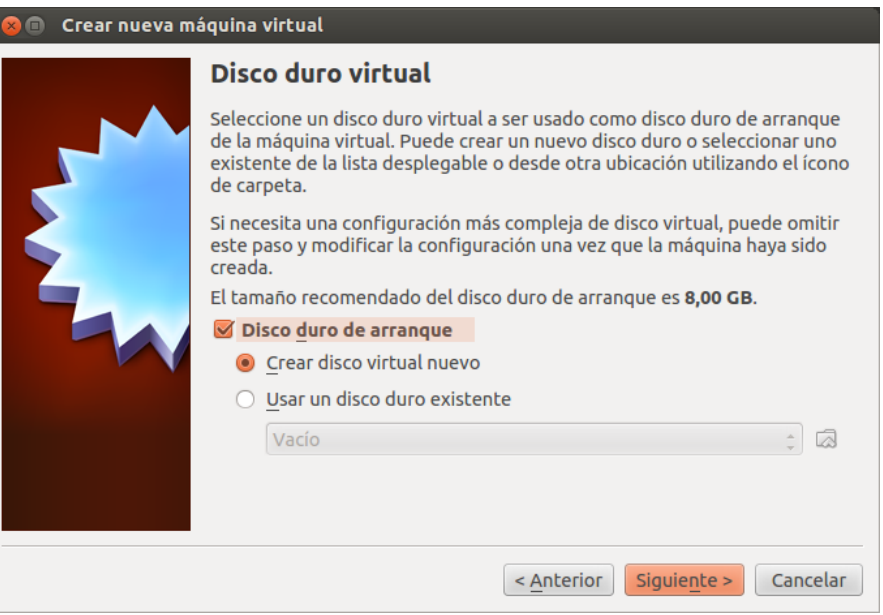

Al momento de crear un nuevo disco duro virtual se nos pedirá seleccionar el tipo de

disco duro virtual a crear, el tipo de archivo seleccionado fue .VDI.

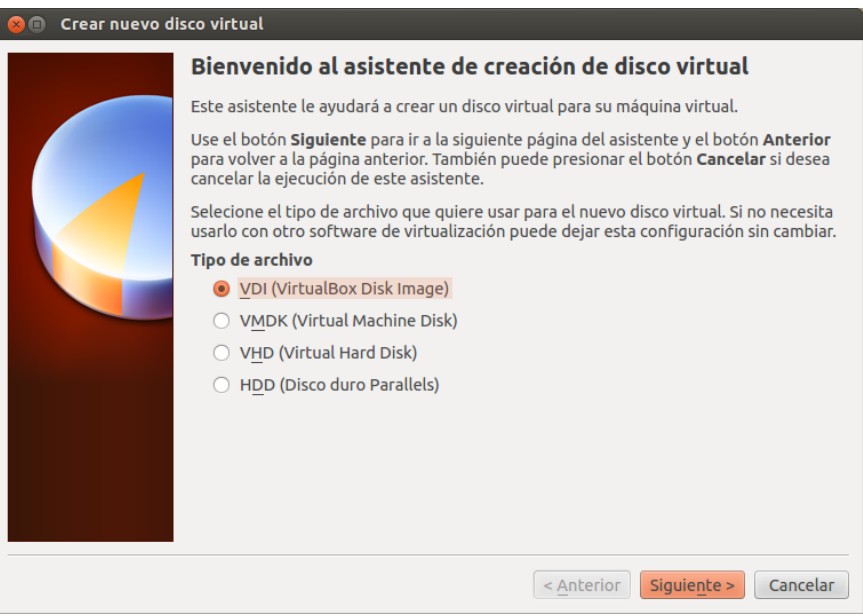

La siguiente pantalla permite configurar el tamaño de asignación inicial del disco duro virtual, esto indica que inicialmente el disco duro virtual se puede asignar la totalidad del espacio configurado o irse asignando dependiendo del uso que se le de al mismo.

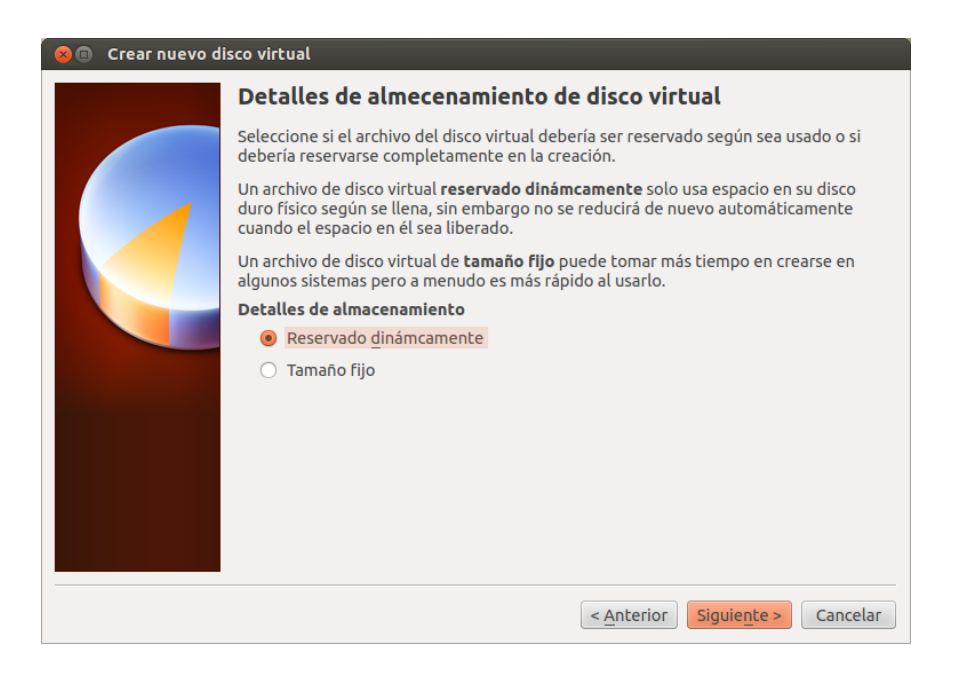

Se asigna el tamaño del disco duro virtual y se indica el destino donde va a estar ubicado.

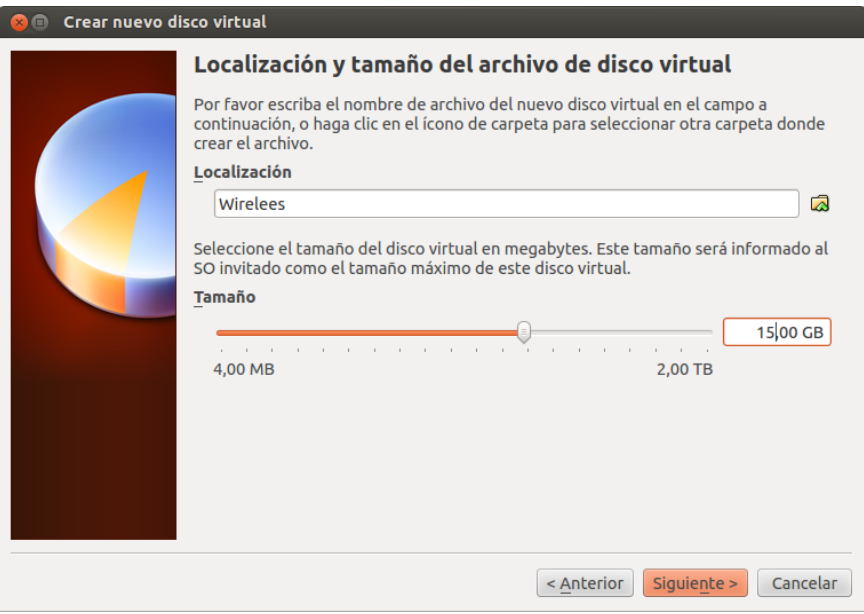

En el siguiente recuadro final se muestra todas las características configuradas a la nueva máquina virtual, damos click en crear para finalizar la creación de la misma.

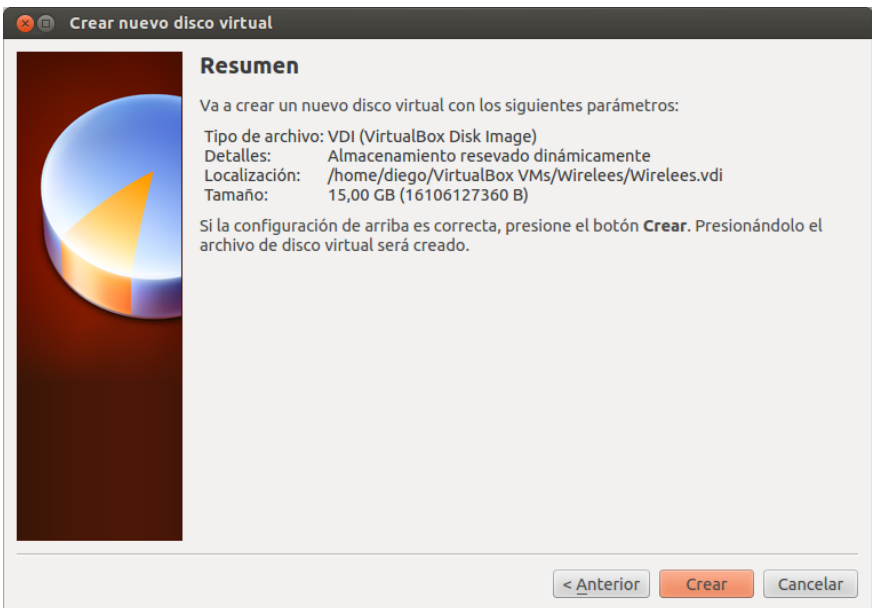

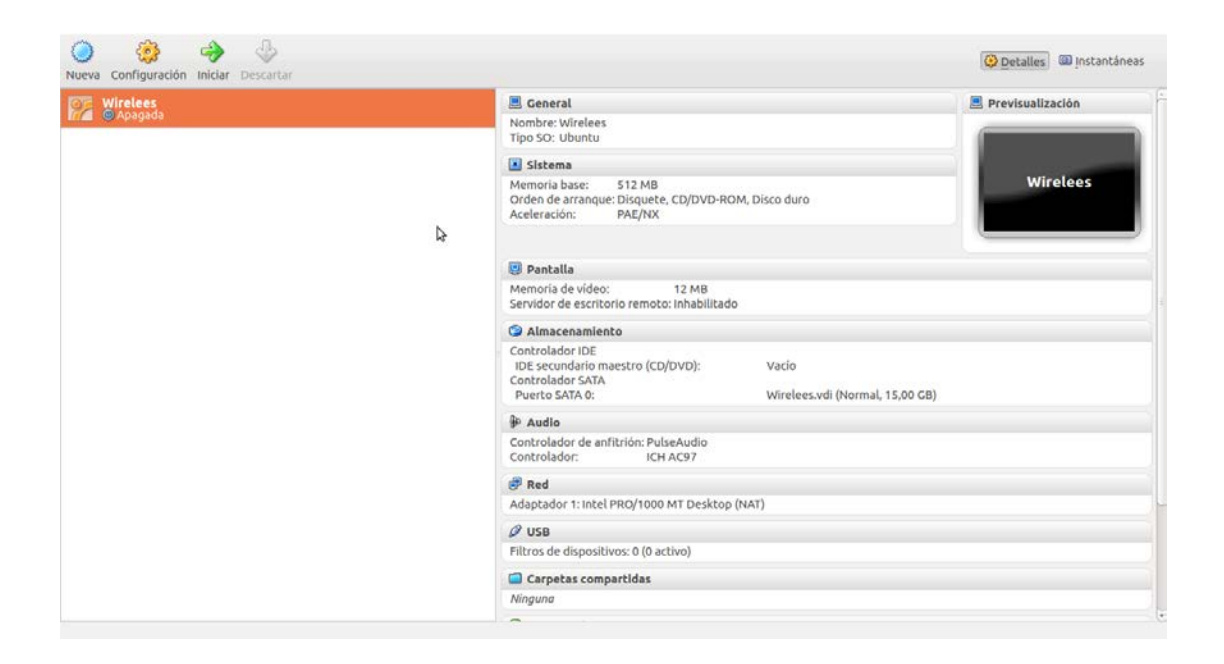

#### **CREACION DE PUENTES DE RED**

Un puente nos permite conectar las interfaces de red virtuales con la red exterior a través de una física, haciéndolas aparecer a los huéspedes virtuales como computadores independientes al resto de la red. Para la creación de puentes de conexión a red, debemos realizar la configuración de la siguiente manera:

Damos click en configuración.

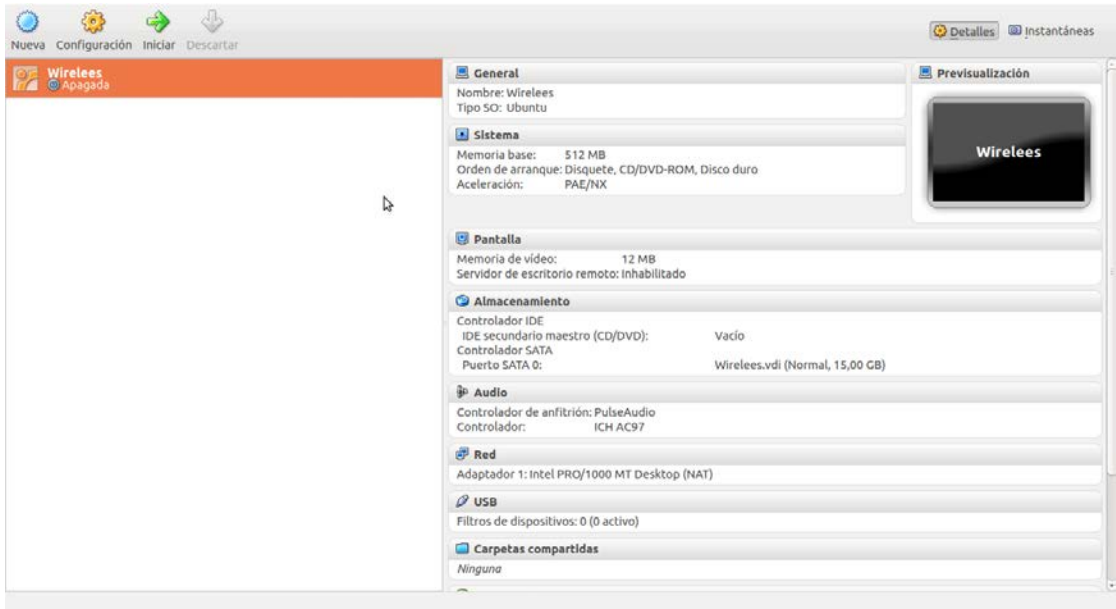

Se muestran todas las propiedades que se configuraron inicialmente a la maquina virtual, escogemos la opción Red.

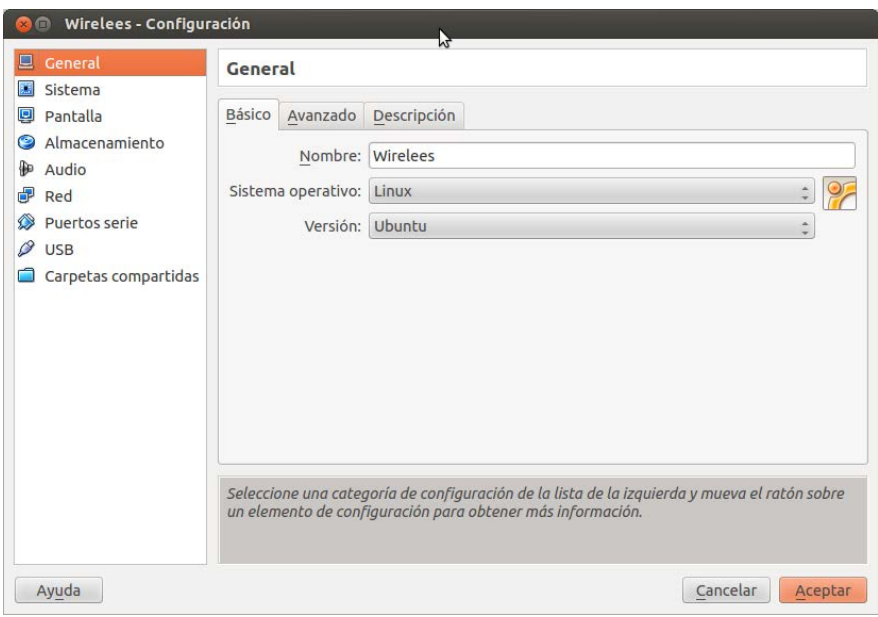

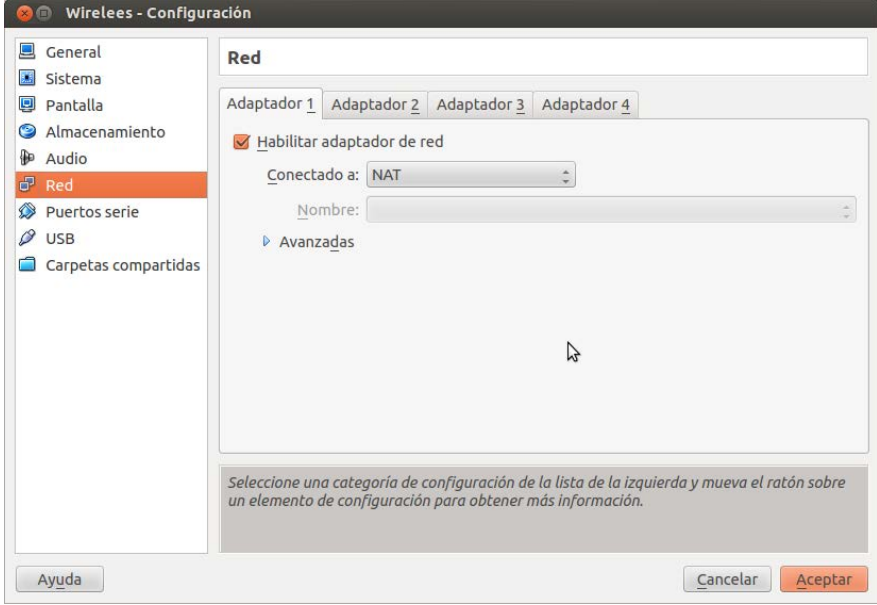

En la pantalla siguiente vamos a configurar la primera interface de red puenteada, debido a que el servicio wireless requiere 2 tarjetas de red realizamos esto, escogemos en el campo *Conectado A* la opción *Adaptador puente*, asignamos esa configuración a la tarjeta física de red *eth0*.

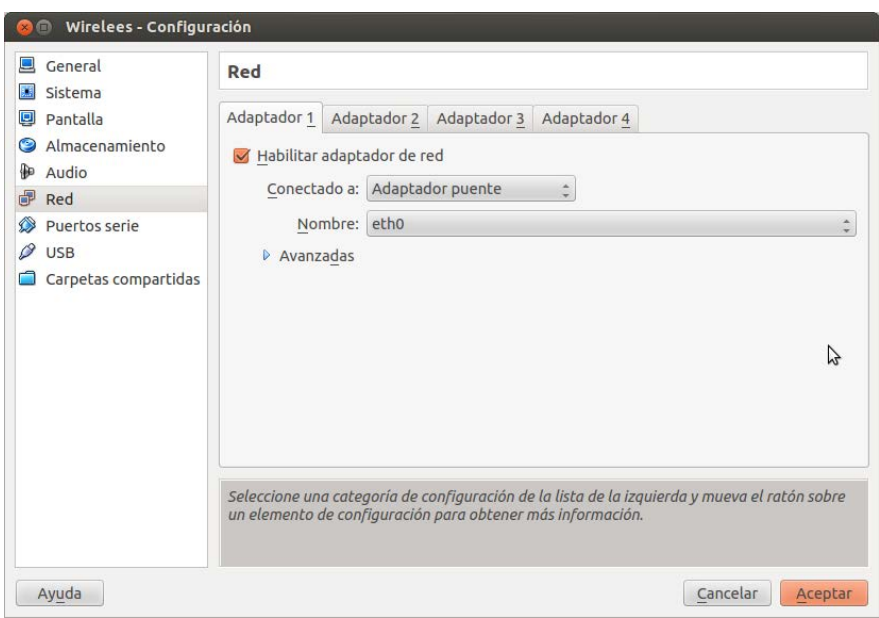

Procedemos a configurar del mismo modo la segunda tarjeta de red, pero para la segunda interface virtual asignamos la *eth1*.

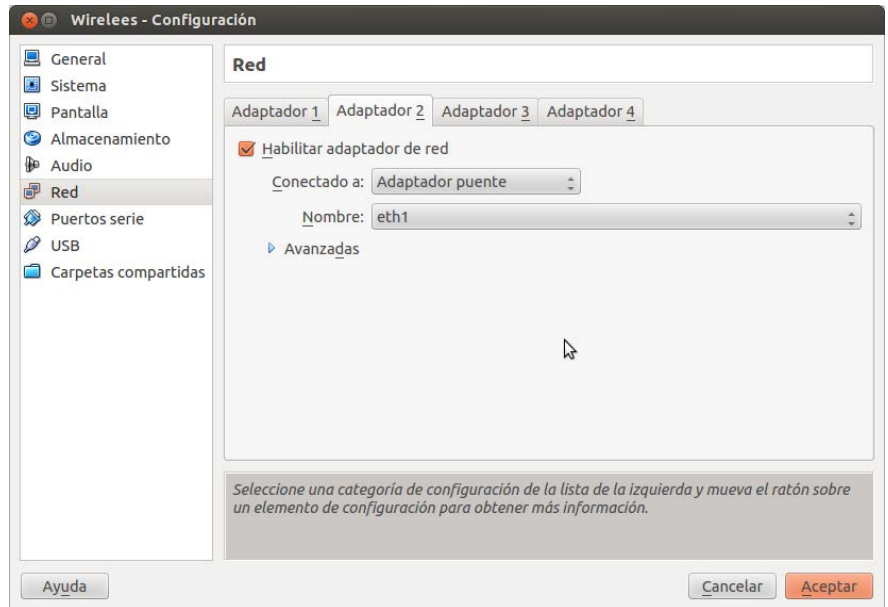

Después de que el proceso de instalación se ha completado con éxito, existen varios pasos a seguir para que EasyHotspot entre en funcionando sin problemas.

**Configuración de interfaces de red.-** La implementación dada en la máquina virtual consta con dos tarjetas de red correctamente puenteadas con las tarjetas de red físicas del servidor, la eth1 y eth2 respectivamente. La tarjeta de red eth1 va a encargarse de la conexión hacia internet, la conexión está dada mediante una configuración de red estática y la conexión eth2 actuará como la interfaz de distribución, no se tiene que configurar esta interfaz en absoluto. Sólo tiene que conectar al punto de acceso o hub Switch. Debemos asegurarnos de que se ha desactivado DHCP, cifrado y la función de enrutador del punto de acceso o router (si existe).

#### **CONFIGURACIÓN DE EASYHOTSPOT**

EasyHotspot viene con un sistema de punto de acceso pre configurado y una interfaz web para administrar todo lo que está relacionado con la administración de usuarios y la actividad de facturación, se logra este acceso en la dirección local [http://localhost/easyhotspot.](http://localhost/easyhotspot)

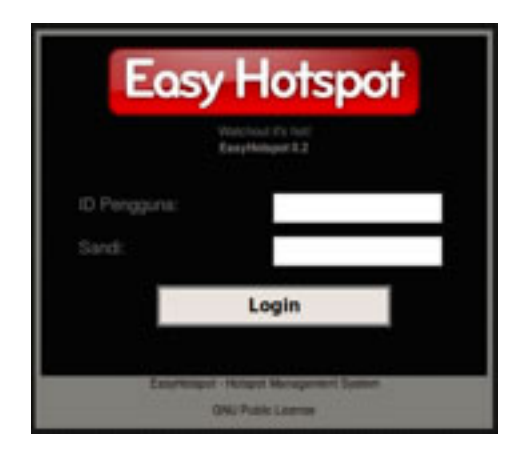

Se cuenta con dos tipos de administración los cuales son:

#### **Administrador (admin)**

Este usuario se encarga de la configuración del plan de facturación, el precio y el sistema.

Para iniciar sesión con la cuenta de administrador utilice el valor predeterminado es:

**Usuario:** admin

#### **Contraseña:** admin123

En la página principal de administración es donde se puede ver la información del punto de acceso y el sistema de información para ver que todo está funcionando sin problemas.

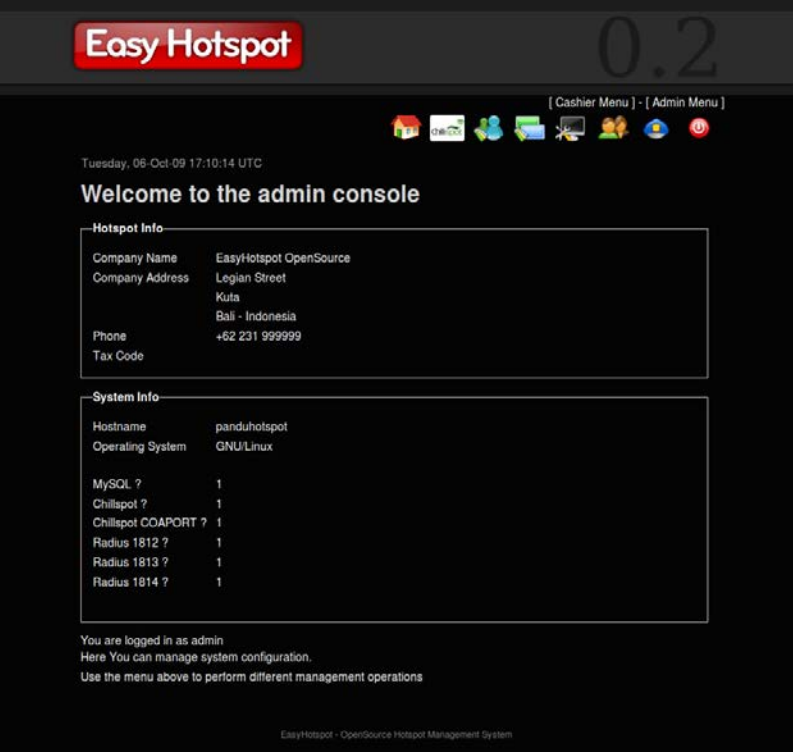

**Configuración del servicio de red (chillispot).-** En esta página se procede a editar la configuración básica para el punto de acceso:

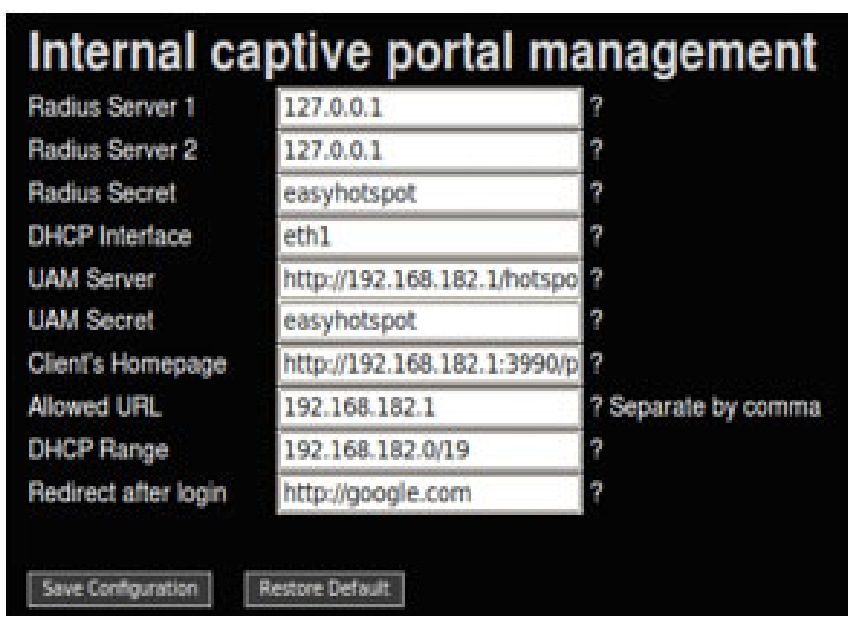

En esta sección se puede configurar:

- Radius Server 1 (Dirección de servidor RADIUS primario, por defecto 127.0.0.1)
- Radius Server 2 (Dirección del servidor RADIUS secundario, por defecto 127.0.0.1)
- Radius Secret (Frase secreta entre el servidor RADIUS y Chillispot)
- DHCP Interface (Selección de la interfaz que desea utilizar como Hotspot)
- UAM Server (Dirección de portal cautivo almacenado)
- UAM Secret (Frase secreta entre la página de inicio de sesión y la página Chillispot)
- Client's Homepage (Dónde quiere redirigir su cliente por primera vez)
- Allowed URL (URL que los clientes pueden navegar sin loguearse, no se debe poner espacios)

• DHCP Range (Servicio DHCP para los clientes. El formato debe estar en XXX.XXX.XXX.XXX / XX)

**Postpaid Setting (ajuste de postpago).-** En esta página se establece la velocidad deseada para la cuenta de postpago, valor a cobrar, ya sea para cada megabyte (1 MB) o minutos. Se puede establecer el tiempo de inactividad para cierre de sesión de usuarios automático, si los mismos permanecen inactivos durante una cantidad de tiempo (en minutos). Tasa de carga y descarga determina, el ancho de banda máximo permitido para una cuenta de postpago. Si se modifica la configuración de esta página, todas las cuentas de postpagos existentes automáticamente cambiarán a la configuración de esta página.

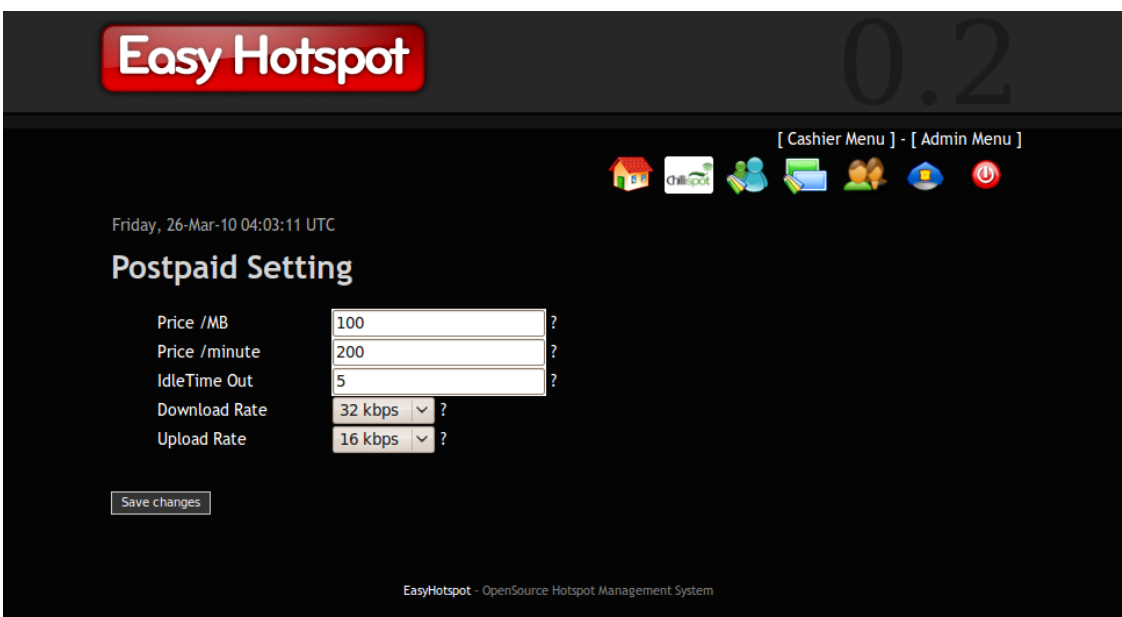

**Billing plan (plan de facturación).-** Esta página se utiliza para crear un plan de facturación a utilizarse como plantilla para la creación de vales de cajero. Aquí se configura nombre del plan, tipo, tiempo de validez, precio, taza de descarga y carga de archivos y tiempo de caducidad cuando se encuentre inactiva la conexión. También se puede eliminar un plan de facturación haciendo clic en la X, ubicado en la fila del plan

de facturación que desea eliminar y también se puede editar el plan de facturación haciendo clic en el icono del lápiz.

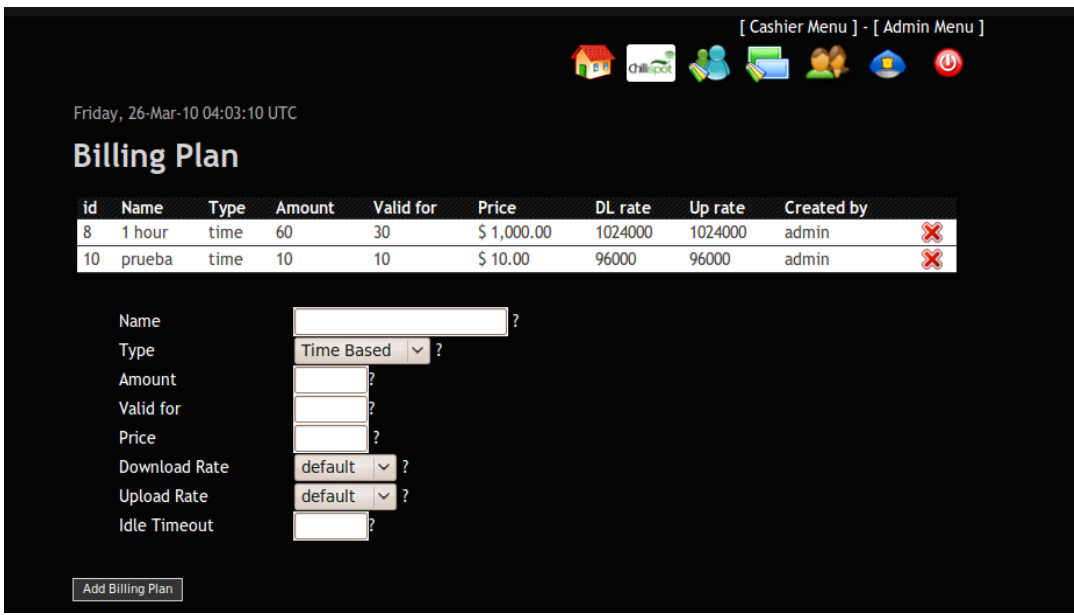

**Manage cahiers (administración de cajeros).-** Esencialmente es la administración y gestión de cajeros, donde podremos añadir, editar y eliminar a los mismos.

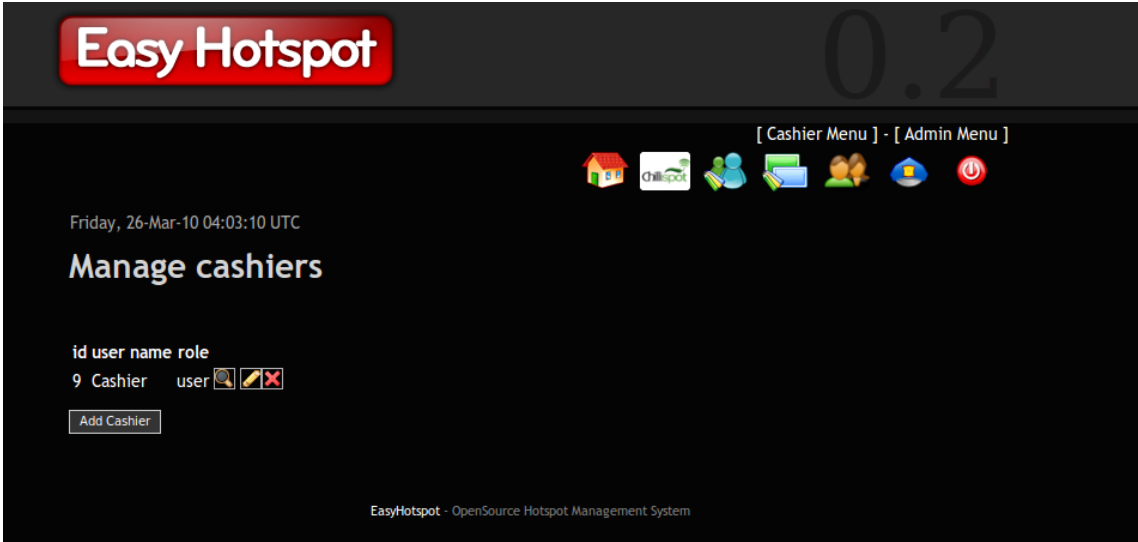

**Admin Management (gestión de administradores).-** En esta página se hace la gestión de los administradores, creación, edición y eliminación de los mismos.

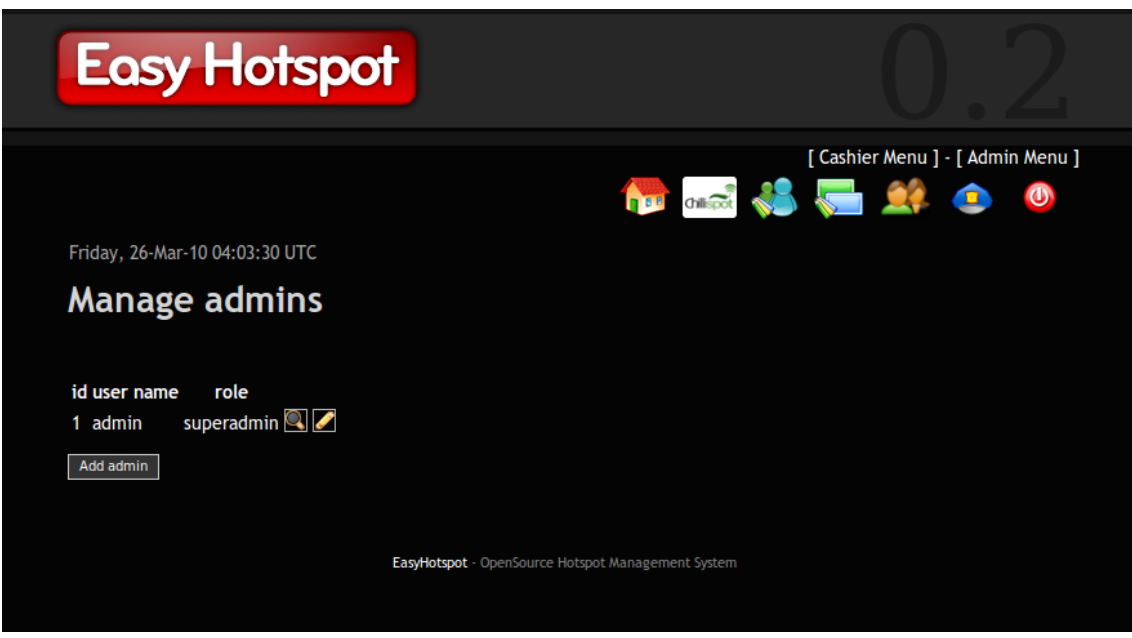

#### **Cajero (cashier)**

Se encarga la administración de las cuentas de usuario, generación de vales, facturas, estadísticas de visualización.

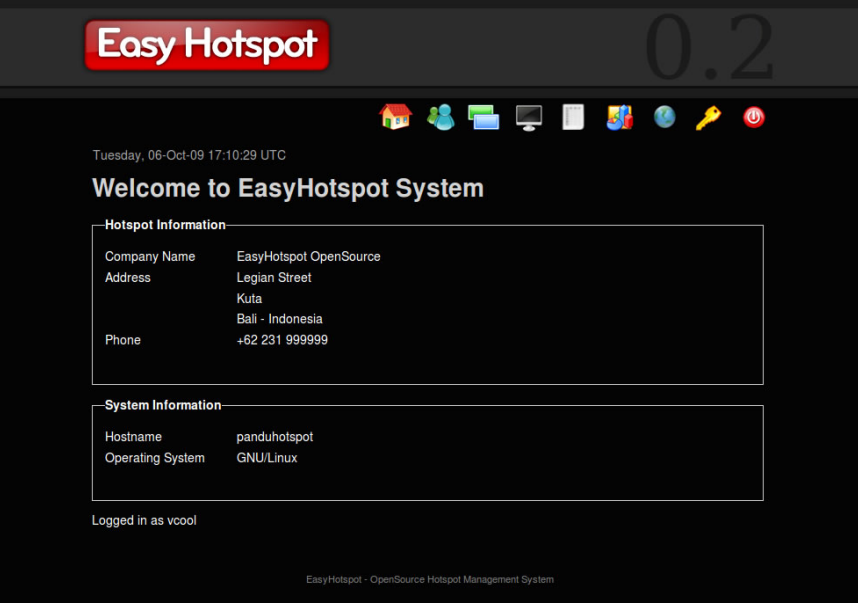

**Postpaid Account Management (administración de cuentas de pospago).-** Los cajeros crean a los usuarios de pospago. Si los clientes deciden cerrar su sesión, el cajero cerrará e imprimirá la factura haciendo clic en el detalle de uso de sesión. Una cuenta de pospago puede manejarse de dos maneras: tiempo y volumen.

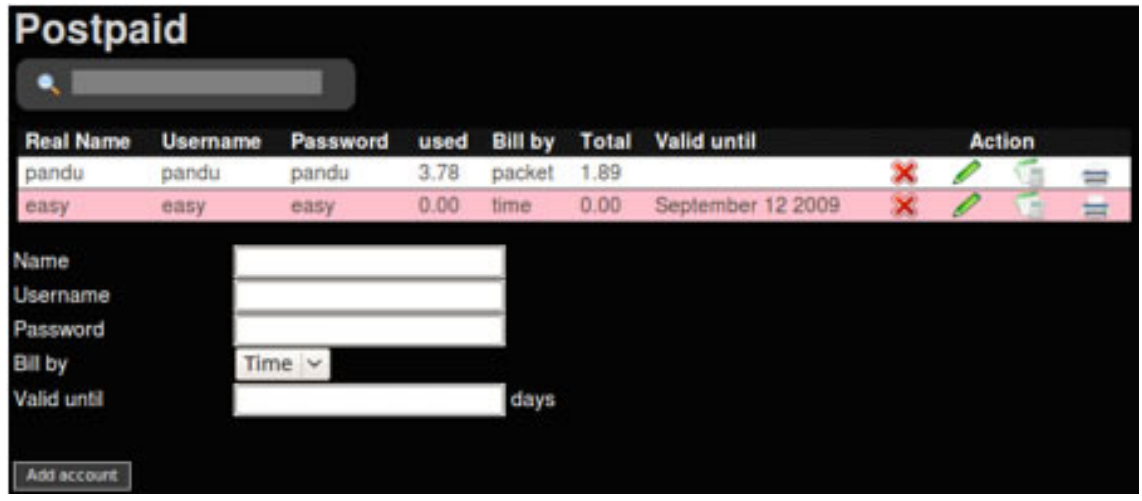

**Voucher Management (gestión de vales).-** El cajero podrá generar muchos vales de un plan de facturación que el administrador haya creado. Se asignan a los clientes para que accedan a Internet. Por lo general, este método utiliza un cyber café, centro comercial o cualquier otro lugar donde la gente es generalmente móvil. El cajero tendrá la opción de imprimir comprobantes.

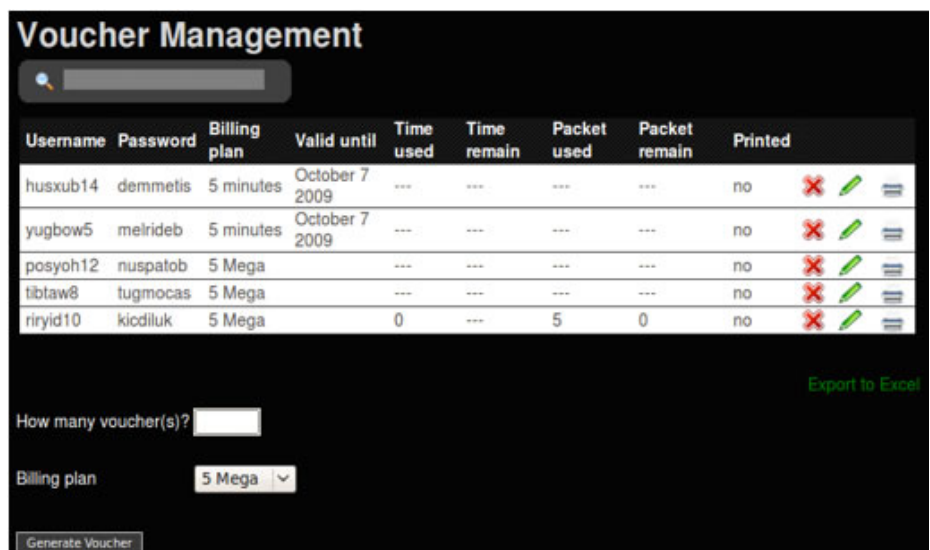

**Invoice Management (gestión de Facturas).-** Se muestran los detalles de todas las facturas e imprimir las facturas que deseen para la cuenta de pospago de esta página.

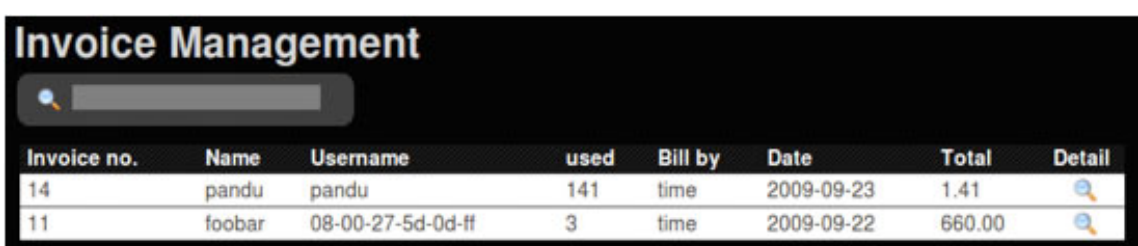

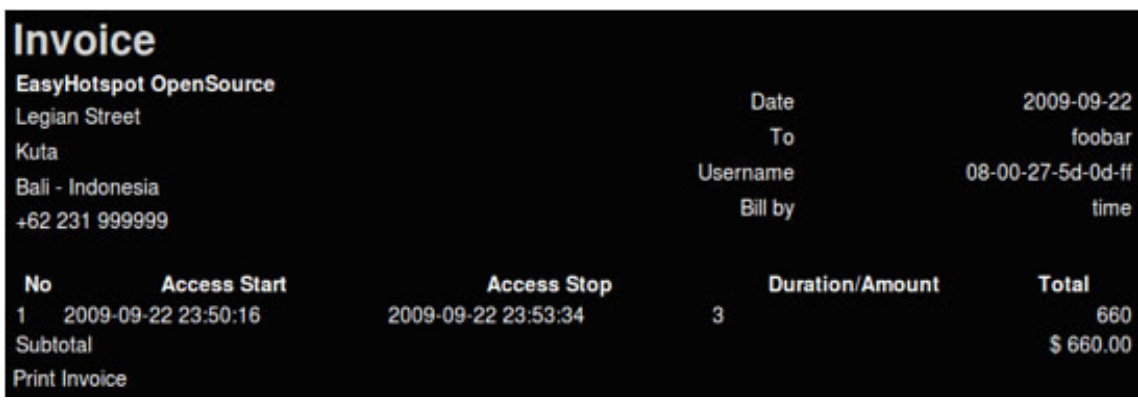

**Statistics (estadísticas).-** Se muestran todos los planes de facturación, comprobantes y

cuentas creadas con su respectivo gráfico de consumo.

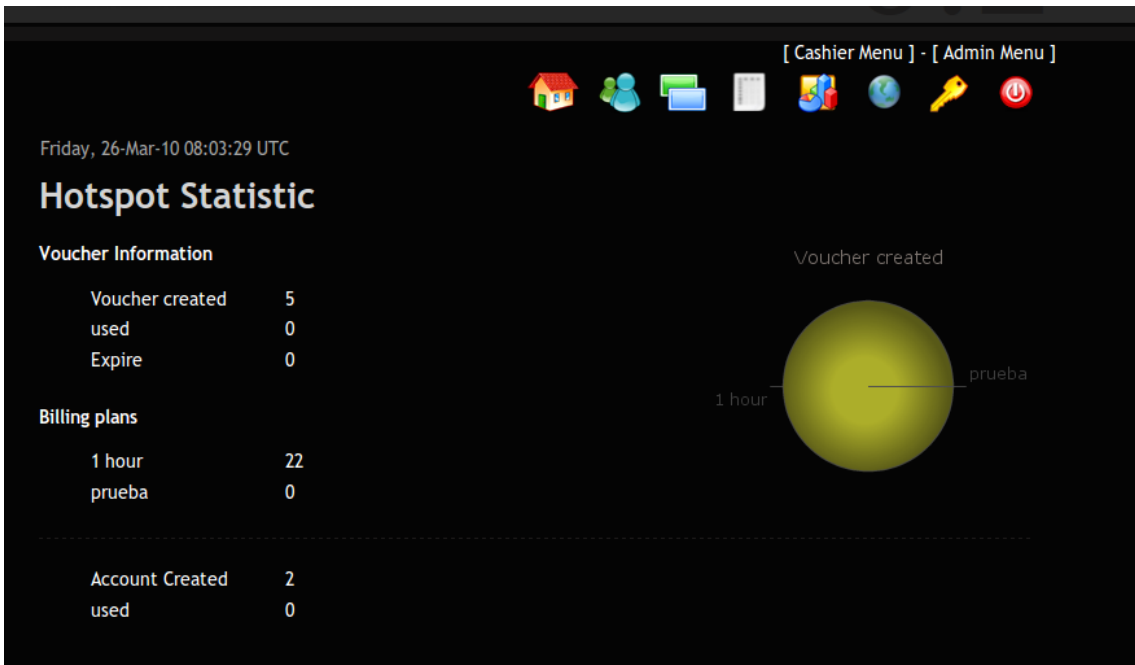

**Online users - force disconnect (usuarios en línea - forzar desconexión).-** En esta sección se puede desconectar a los usuarios de la red, además permite ver los tiempos de conexión a la red de ese usuario.

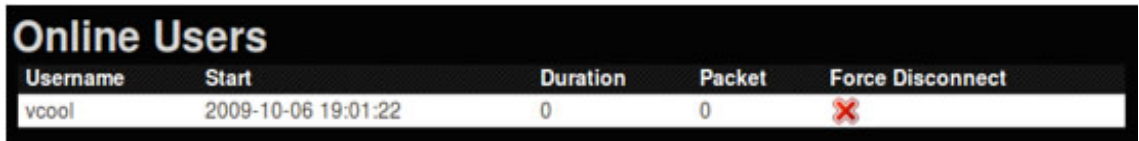

**Change password (cambiar contraseña).-** Permite cambiar la contraseña de los usuarios cajeros.

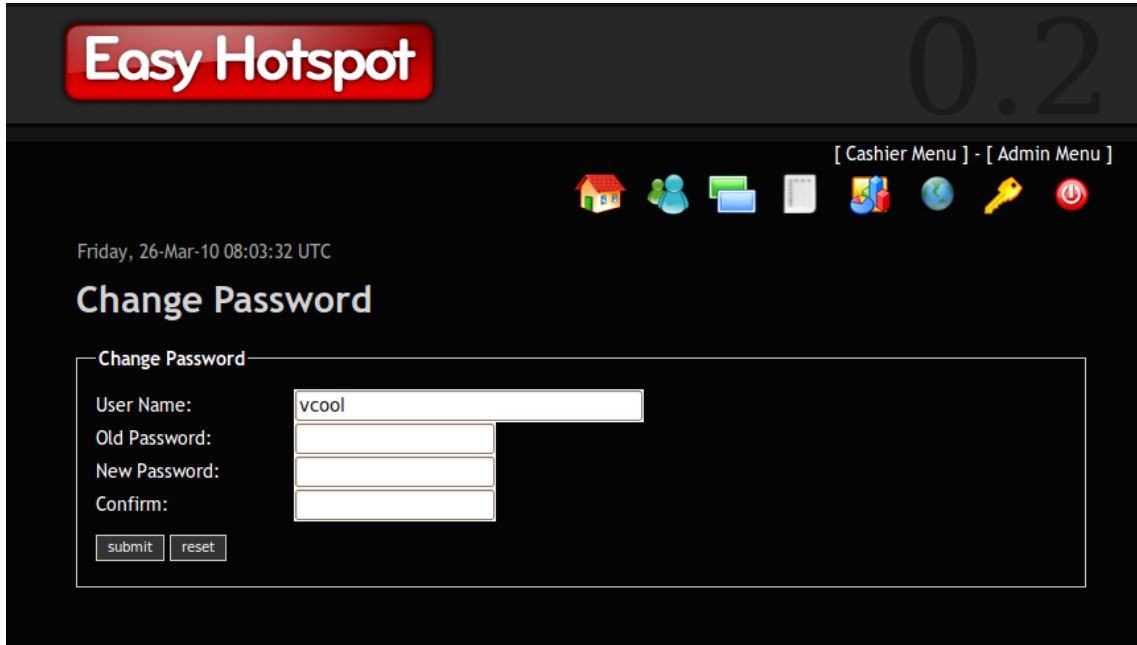

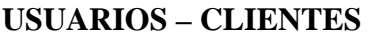

**Cómo conectarse al Hotspot.-** El cliente por lo general puede unirse a la red inalámbrica (hotspot) o una red cableada, según su tipo de conexión, EasyHotspot brinda a sus clientes una dirección IP.

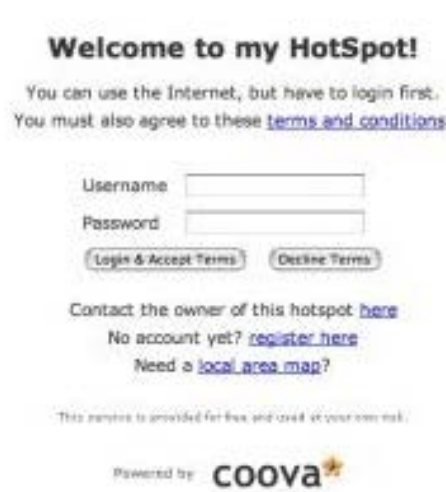

My HotSpot

**Iniciar sesión con una cuenta de pospago.-** Es necesario abrir el navegador, antes de que se pueda cargar una página web, se pedirá ir a la página de inicio de sesión (asegúrese de aceptar todos los certificados). Ingrese la información de cuenta de su pospago en la página de inicio de sesión, luego de esto será redirigido a la página.

**Inicia sesión usando voucher impreso.-** Se debe introducir el nombre de usuario y la contraseña que se ha impreso en su bono.

**Cómo Salir.-** Simplemente escriba 'logout' en la barra de direcciones y la conexión finalizara.